### opentext<sup>\*</sup>

## OpenText™ Fortify Extensions for Visual Studio Code

Software Version: 23.1.0

User Guide

Document Release Date: August 2023 Software Release Date: August 2023

#### Legal Notices

Open Text Corporation

275 Frank Tompa Drive, Waterloo, Ontario, Canada, N2L 0A1

#### Copyright Notice

Copyright 2020-2023 Open Text.

The only warranties for products and services of Open Text and its affiliates and licensors ("Open Text") are as may be set forth in the express warranty statements accompanying such products and services. Nothing herein should be construed as constituting an additional warranty. Open Text shall not be liable for technical or editorial errors or omissions contained herein. The information contained herein is subject to change without notice.

#### Trademark Notices

"OpenText" and other Open Text trademarks and service marks are the property of Open Text or its affiliates. All other trademarks or service marks are the property of their respective owners.

#### Documentation Updates

The title page of this document contains the following identifying information:

- Software Version number
- Document Release Date, which changes each time the document is updated
- Software Release Date, which indicates the release date of this version of the software

This document was produced on August 01, 2023. To check for recent updates or to verify that you are using the most recent edition of a document, go to:

<https://www.microfocus.com/support/documentation>

## **Contents**

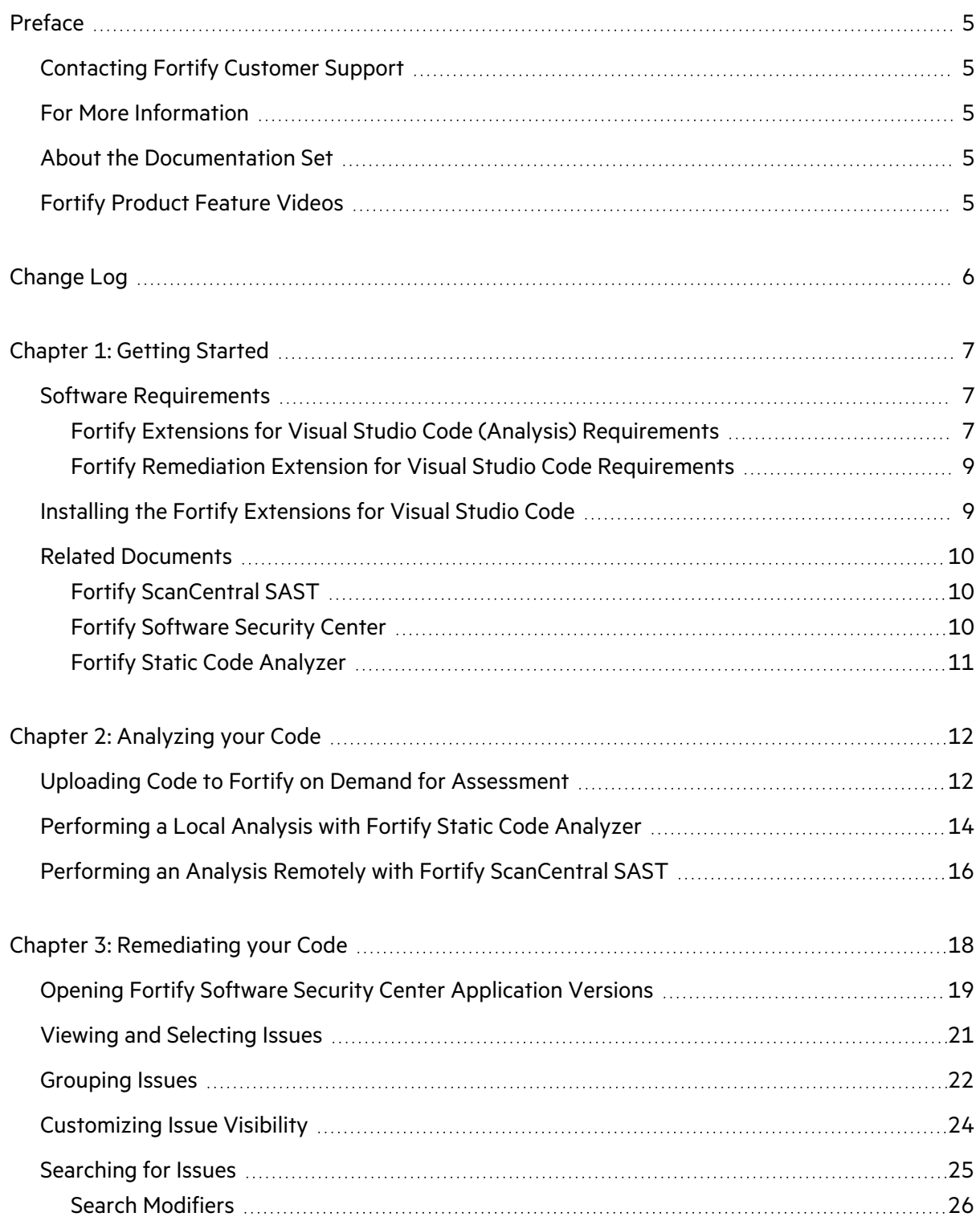

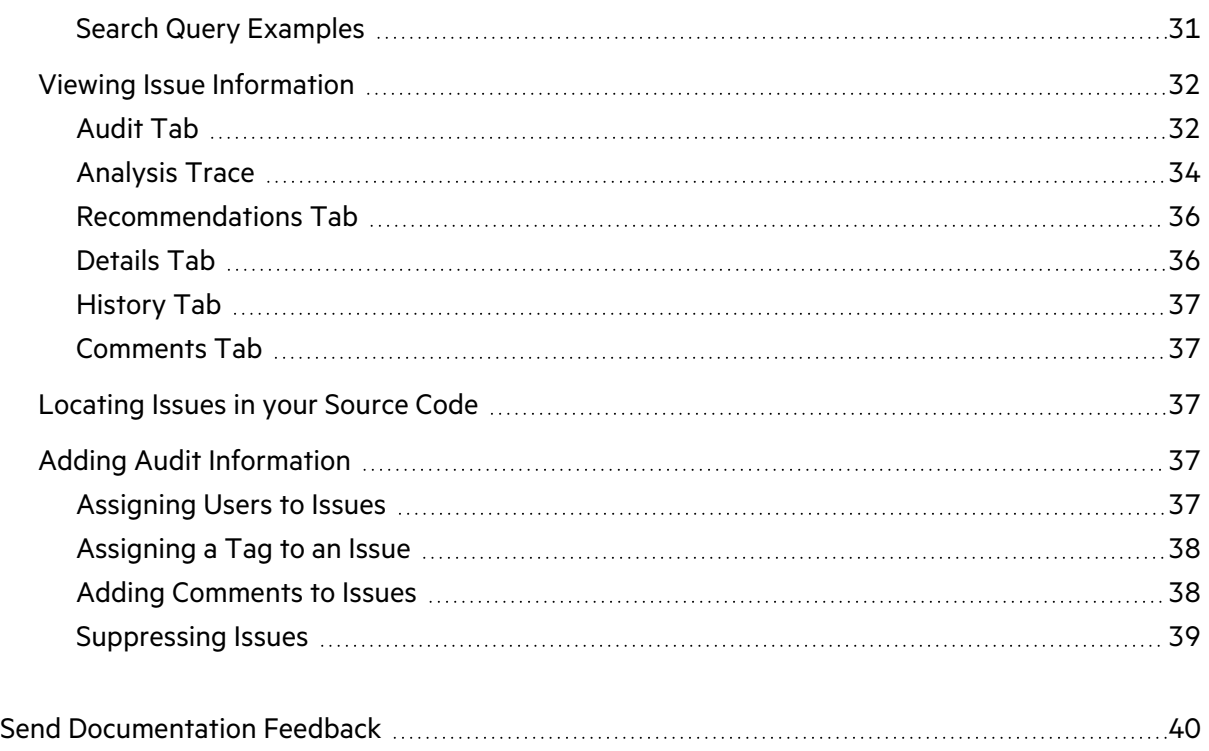

# <span id="page-4-0"></span>Preface

## <span id="page-4-1"></span>Contacting Fortify Customer Support

Visit the Support website to:

- Manage licenses and entitlements
- Create and manage technical assistance requests
- Browse documentation and knowledge articles
- Download software
- Explore the Community

<span id="page-4-2"></span><https://www.microfocus.com/support>

## For More Information

For more information about Fortify software products:

<span id="page-4-3"></span><https://www.microfocus.com/cyberres/application-security>

### About the Documentation Set

The Fortify Software documentation set contains installation, user, and deployment guides for all Fortify Software products and components. In addition, you will find technical notes and release notes that describe new features, known issues, and last-minute updates. You can access the latest versions of these documents from the following OpenText Product Documentation website:

<https://www.microfocus.com/support/documentation>

To be notified of documentation updates between releases, subscribe to Fortify Product Announcements on the OpenText Community:

<span id="page-4-4"></span><https://community.microfocus.com/cyberres/fortify/w/fortify-product-announcements>

## Fortify Product Feature Videos

You can find videos that highlight Fortify products and features on the Fortify Unplugged YouTube channel:

<https://www.youtube.com/c/FortifyUnplugged>

# <span id="page-5-0"></span>Change Log

The following table lists changes made to this document. Revisions to this document are published between software releases only if the changes made affect product functionality.

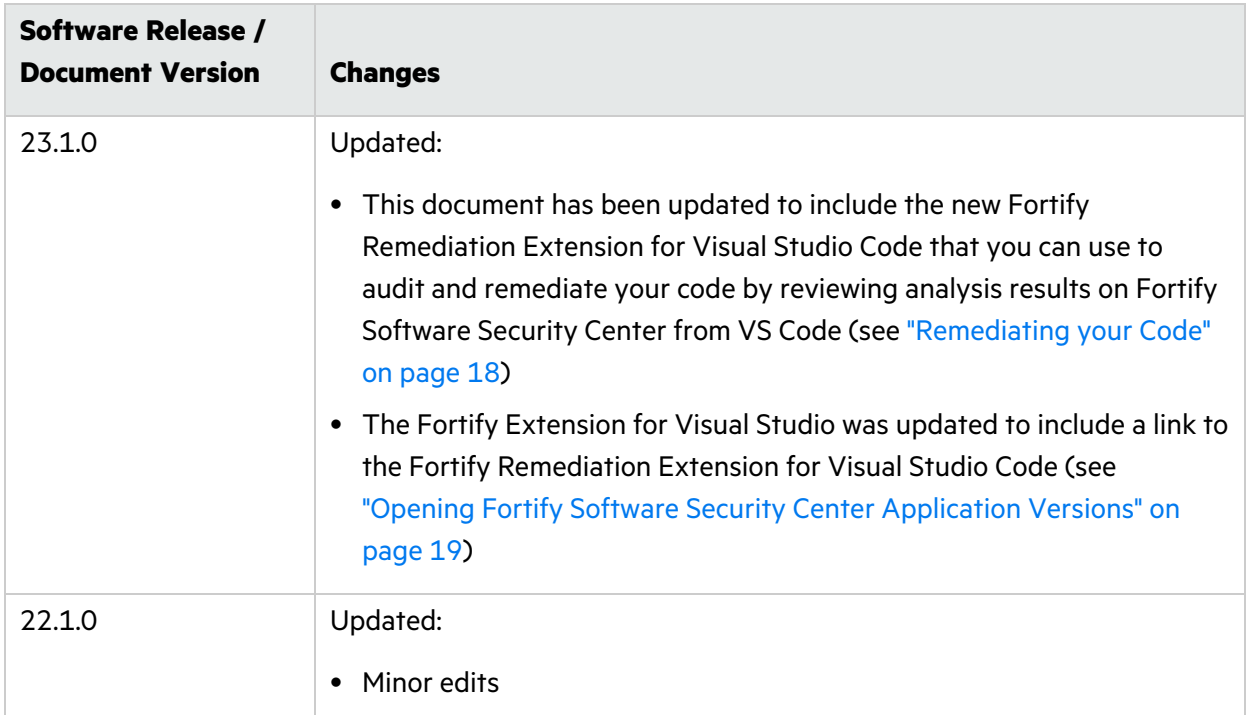

# <span id="page-6-0"></span>Chapter 1: Getting Started

This document describes how to install and use:

• The Fortify Extension for Visual Studio Code to analyze your project with Fortify Static Code Analyzer to uncover any security issues.

You can analyze your project with a locally installed Fortify Static Code Analyzer, upload the project to Fortify on Demand, or upload the project to Fortify ScanCentral SAST. When you analyze your project with Fortify ScanCentral SAST, you have the option to upload the analysis results to Fortify Software Security Center.

• The Fortify Remediation Extension for Visual Studio Code to review analysis results from Fortify Software Security Center so you can resolve security-related issues in VS Code.

This section contains the following topics:

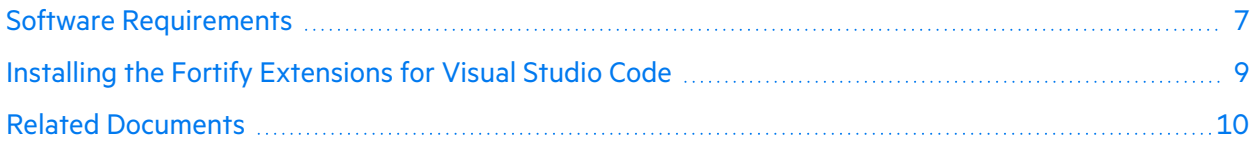

## <span id="page-6-1"></span>Software Requirements

This topic describes the Fortify Software that the Fortify extensions for VS Code work with and the requirements for each task.

### <span id="page-6-2"></span>Fortify Extensions for Visual Studio Code (Analysis) Requirements

To analyze your code, make sure the following requirements are met depending on the type of analysis you are using.

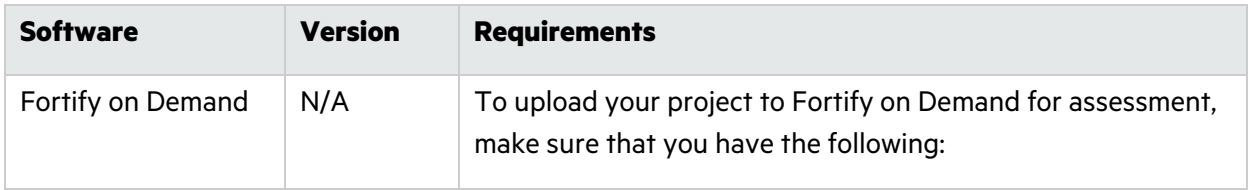

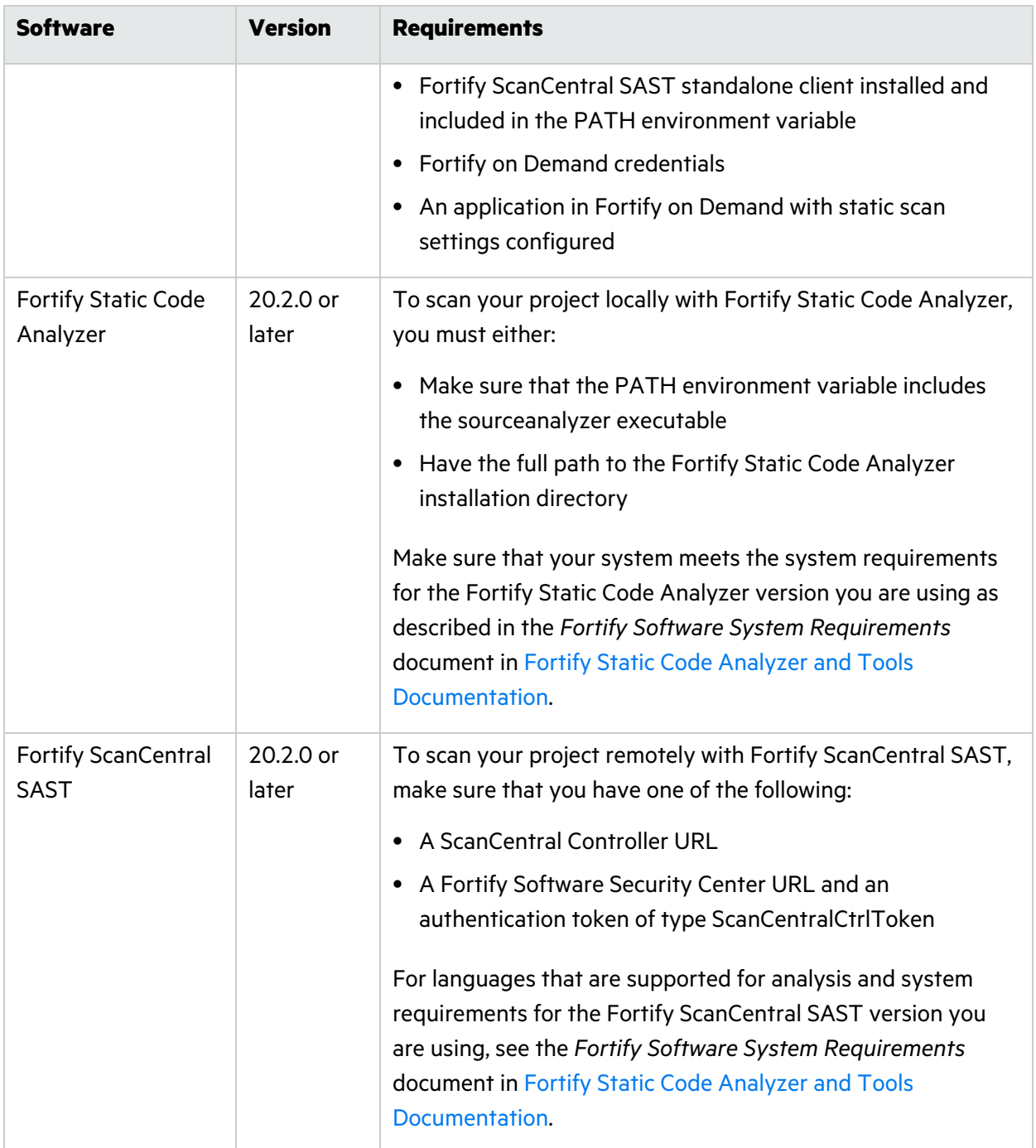

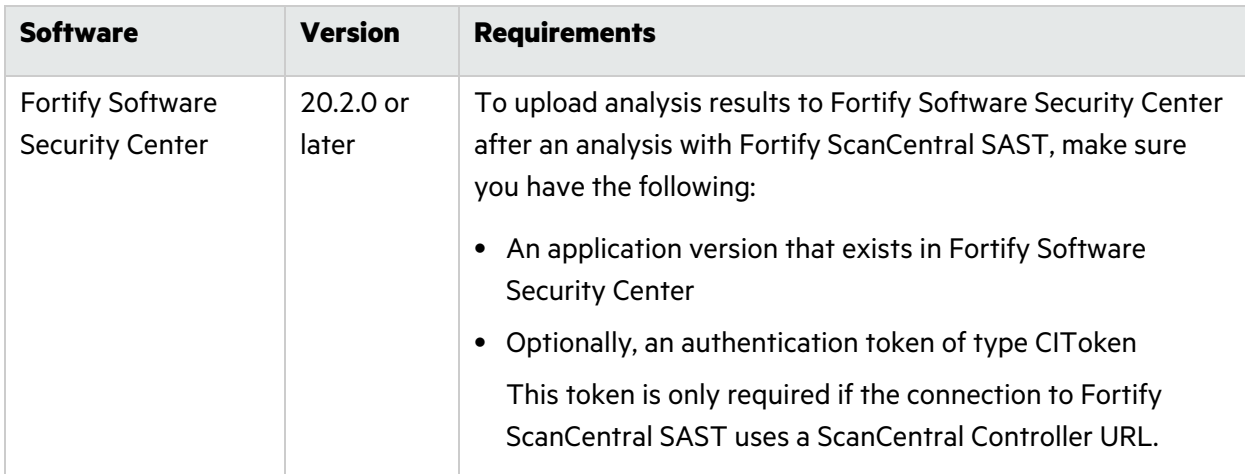

### <span id="page-8-0"></span>Fortify Remediation Extension for Visual Studio Code Requirements

To open analysis results on Fortify Software Security Center and audit and remediate your code, you must have the following:

• A Fortify Software Security Center URL.

The Fortify Software Security Center version must correspond with the Fortify Remediation Extension for Visual Studio Code version. The version number format is *<major>*.*<minor>*.*<patch>* (for example, 23.1.0). The *<major>* and *<minor>* portions of the Fortify Software Security Center and the Fortify Remediation Extension for Visual Studio Code version numbers must match. For example, versions 23.1.0 and 23.1.1 correspond.

• A user account on the Fortify Software Security Center server that has permission to access application versions.

To log into Fortify Software Security Center, you can use a user name and password or an authentication token of type ToolsConnectToken.

- To audit issues in the analysis results, your user account must have audit permissions.
- To add comments to issues or assign custom tags that require comments, your user account must have the permission to comment on issues.

## <span id="page-8-1"></span>Installing the Fortify Extensions for Visual Studio **Code**

You can install the extensions on a computer running Windows, Linux, or macOS. Install either extension from the Visual Studio Marketplace. See the Visual Studio Code documentation for instructions about how to install an extension. You can install the extension that best fits your needs or install both extensions.

## <span id="page-9-0"></span>Related Documents

This topic describes documents that provide information about Fortify software products.

**Note:** You can find the Fortify Product Documentation at <https://www.microfocus.com/support/documentation>. Most guides are available in both PDF and HTML formats.

### <span id="page-9-1"></span>Fortify ScanCentral SAST

The following document provides information about Fortify ScanCentral SAST. Unless otherwise noted, this document is available on the Product Documentation website at [https://www.microfocus.com/documentation/fortify-software-security-center.](https://www.microfocus.com/documentation/fortify-software-security-center)

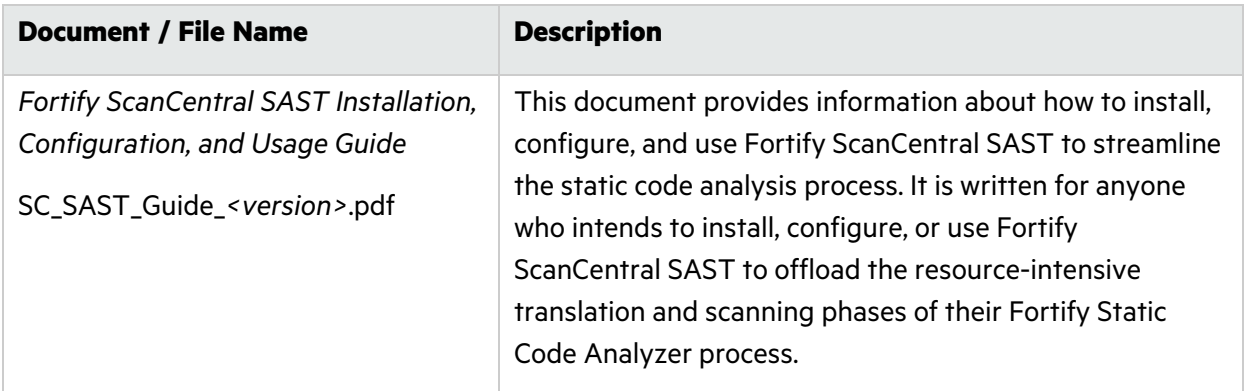

### <span id="page-9-2"></span>Fortify Software Security Center

The following document provides information about Fortify Software Security Center. Unless otherwise noted, this document is available on the Product Documentation website at [https://www.microfocus.com/documentation/fortify-software-security-center.](https://www.microfocus.com/documentation/fortify-software-security-center)

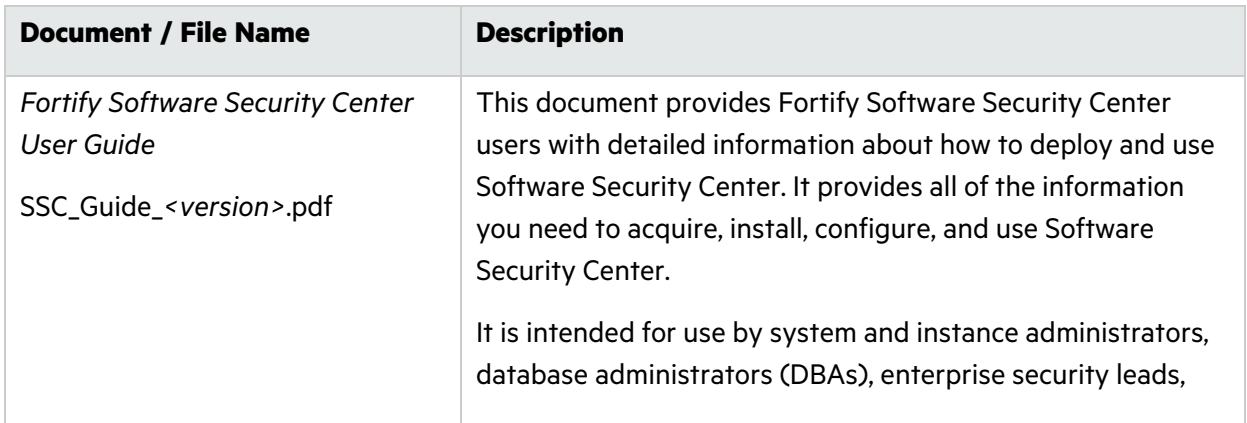

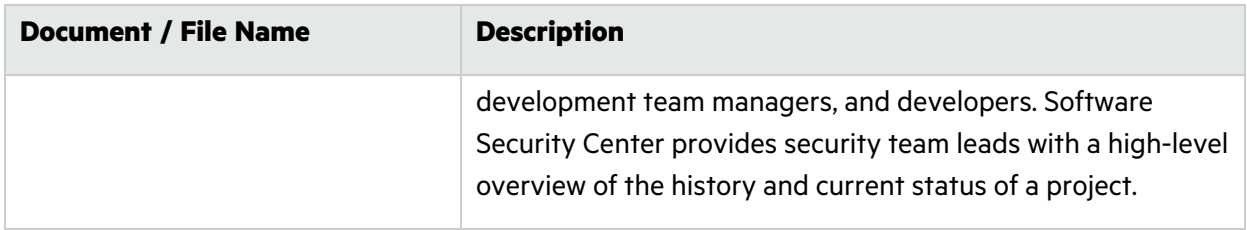

### <span id="page-10-0"></span>Fortify Static Code Analyzer

The following documents provide information about Fortify Static Code Analyzer. Unless otherwise noted, these documents are available on the Product Documentation website at [https://www.microfocus.com/documentation/fortify-static-code.](https://www.microfocus.com/documentation/fortify-static-code)

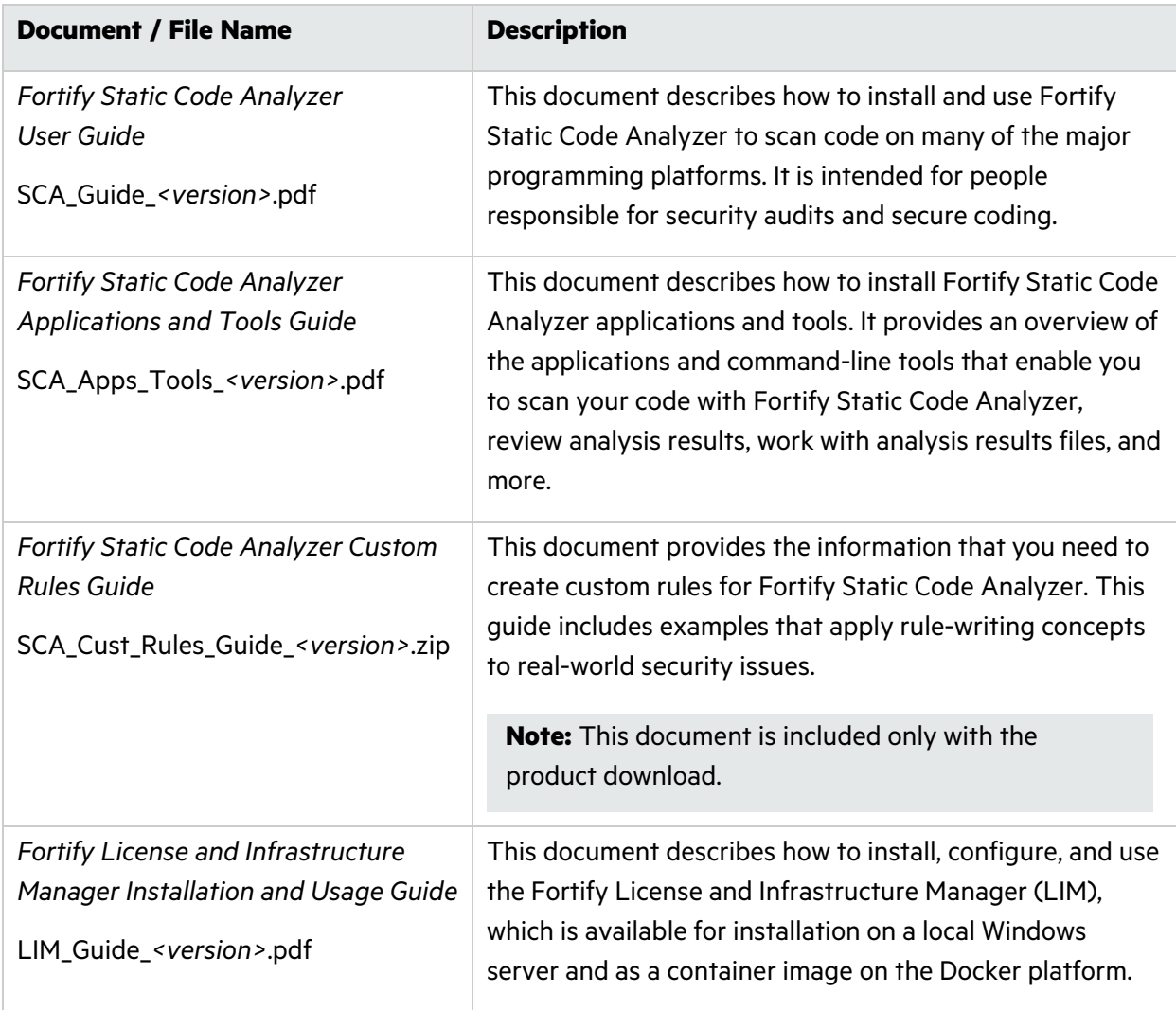

# <span id="page-11-0"></span>Chapter 2: Analyzing your Code

The Fortify Extensions for Visual Studio Code provides three ways to analyze your source code to detect security vulnerabilities.

- Upload your currently opened project to Fortify on Demand for static assessment.
- Run a locally installed version of Fortify Static Code Analyzer on the currently opened project. To view the analysis results, open the Fortify Project Results (FPR) file in Fortify Audit Workbench.
- Run a remote analysis using Fortify ScanCentral SAST.

You can upload the analysis results to a Fortify Software Security Center server.

The following sections describe any prerequisites for each analysis method and the instructions for how to use it.

This section contains the following topics:

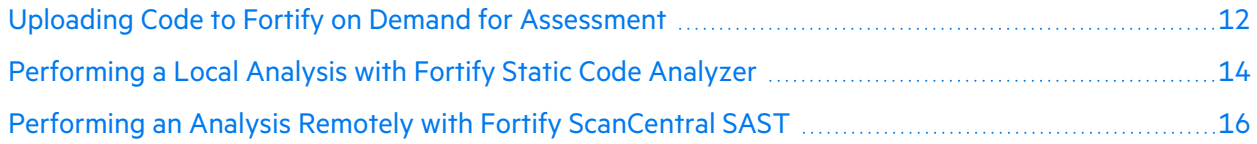

### <span id="page-11-1"></span>Uploading Code to Fortify on Demand for Assessment

The Fortify on Demand task supports packaging of JavaScript and TypeScript projects for scanning.

You must have the standalone Fortify ScanCentral SAST client on the system where Fortify Extensions for Visual Studio Code is installed to upload code to Fortify on Demand. You can obtain the Fortify ScanCentral SAST client from the Fortify on Demand Tools page. For instructions on how to install the Fortify ScanCentral SAST client, see the README file included in the ZIP archive.

**Important!** Before you upload your code to Fortify on Demand, you must first configure the static scan settings in the Fortify on Demand portal.

To upload the opened project to Fortify on Demand for assessment:

- 1. If the extension is not open, click **Fortify**  $\blacksquare$  in the activity bar.
- 2. Click **Fortify on Demand** in the side bar.
- 3. From the **API root URL** list, select your data center's API root URL.

4. (Optional) Select the **Use proxy** check box to connect through a proxy and provide the settings described in the following table.

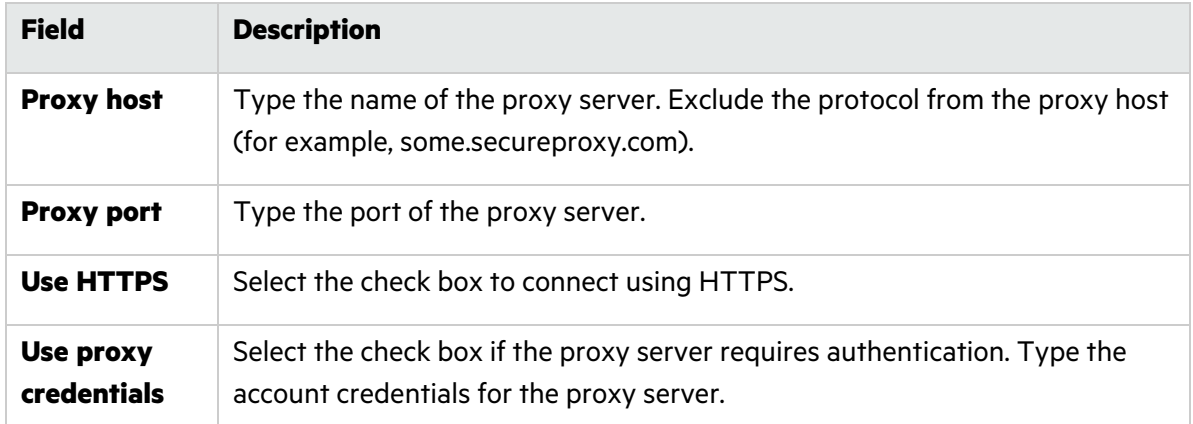

5. Select an authentication method and provide the relevant credentials described in the following table.

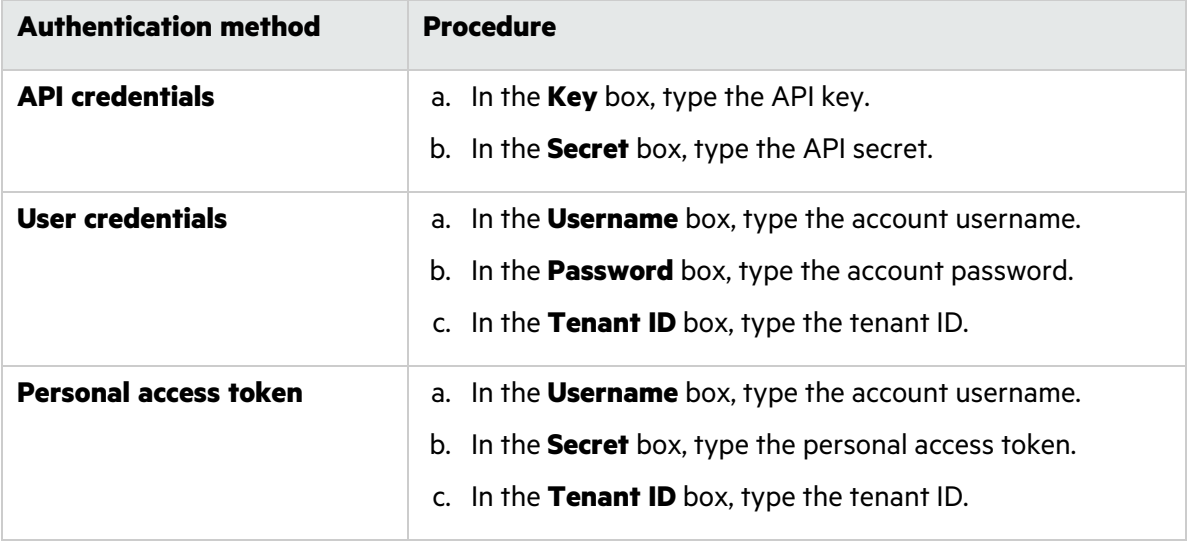

6. In the **Release ID** box, type the Fortify on Demand release ID.

The release ID is configured when you save your static scan settings in the Fortify on Demand portal. You can find the release ID in the application release URL. In the example URL: https://ams.fortify.com/Releases/258262/Overview, the release ID is 258262. You can also find the release ID in the Fortify on Demand Static Scan Setup page.

**Note:** The release must have saved scan settings in the portal in order for the release ID to be used as a token.

- 7. From the **Entitlement preference** list, select the entitlement preference. If multiple entitlements are available, the scan will use the oldest entitlement. If the release has an active subscription, the scan will use the active subscription.
- 8. Select the **Purchase entitlement** check box to purchase an entitlement if none is available for the specified entitlement preference. If the purchase entitlements feature is not enabled for the

tenant, the Fortify Extensions for Visual Studio Code log will display an error message.

- 9. From the **Remediation preference** list, select whether to run the scan as a remediation scan.
- 10. From the **Action for In-Progress scan** list, select the action to take if the release has an inprogress scan:
	- **Do Not Start Scan**—Do not start a new scan and fail the task
	- **Cancel In Progress Scan**—Cancel the scan in progress and start a new scan (if the scan in progress can be automatically canceled)
	- **Queue**—Queue the scan (if the scan queue limit has been reached, the scan will be canceled)
- 11. Click **Upload**.

If the project is successfully uploaded, the Fortify Extensions for Visual Studio Code log displays a 200 OK status code and the scan ID. The Fortify on Demand Scans pages display a new scan for the release.

## <span id="page-13-0"></span>Performing a Local Analysis with Fortify Static Code Analyzer

You must have Fortify Static Code Analyzer locally installed.

To scan the opened project with Fortify Static Code Analyzer:

- 1. If the extension is not open, click **Fortify**  $\blacksquare$  in the activity bar.
- 2. Click **Static Code Analyzer** in the side bar.
- 3. In the **Static Code Analyzer executable path** box, type the path to the Fortify Static Code Analyzer executable or click **Browse** to find the file on your system.

Type sourceanalyzer to use the executable that is in the PATH environment variable. This is the default.

- 4. In the **Build ID** box, type a unique identifier for the analysis.
- 5. (Optional) In the **Scan results location (FPR)** box, type a name for the Fortify Project Results file (for example, MyProjectA.fpr).

If you do not provide an analysis results file name, then Fortify Extensions for Visual Studio Code uses the name of the current project folder for the FPR file and saves the FPR in the current project folder.

**Note:** If you do not specify a path for the FPR, then on Windows the FPR is saved in C:\Users\*<username>*\AppData\Local\Programs\Microsoft VS Code. On macOS, the default path is /Users/<username>/projectRoot.

6. (Optional) To specify a custom location for the Fortify Static Code Analyzer log file, type a file name (or a full path) in the **Log location** box.

By default, the Fortify Extensions for Visual Studio Code saves the log file in the following location:

- <sup>l</sup> Windows: C:\Users\*<username>*\AppData\Local\Fortify\sca*<version>*\log
- <sup>l</sup> Non-Windows: *<userhome>*/.fortify/sca*<version>*/log

where *<version>* is the version of Fortify Static Code Analyzer that you are using.

After the scan is complete, you can click **Open** to the right of **Log location** to see the log file.

- 7. (Optional) To add additional Fortify Static Code Analyzer translation options:
	- a. Select the **Add translation options** check box.
	- b. Type Fortify Static Code Analyzer translation options.

See the *Fortify Static Code Analyzer User Guide* in Fortify Static Code [Analyzer](https://www.microfocus.com/documentation/fortify-static-code-analyzer-and-tools) and Tools [Documentation](https://www.microfocus.com/documentation/fortify-static-code-analyzer-and-tools) for detailed information about the available translation options.

- 8. (Optional) To add additional Fortify Static Code Analyzer scan options:
	- a. Select the **Add scan options** check box.
	- b. Type Fortify Static Code Analyzer scan options.

See the *Fortify Static Code Analyzer User Guide* in Fortify Static Code [Analyzer](https://www.microfocus.com/documentation/fortify-static-code-analyzer-and-tools) and Tools [Documentation](https://www.microfocus.com/documentation/fortify-static-code-analyzer-and-tools) for detailed information about the available scan options.

9. To download Fortify security content before the scan, select the **Update security content** check box.

If you are using a Fortify Rulepack update server other than https://update.fortify.com or if you require proxy information for the connection, you must use the Fortify Static Code Analyzer post-install tool (scapostinstall) to configure this information before you can update Fortify security content. See the *Fortify Static Code Analyzer User Guide* in [Fortify](https://www.microfocus.com/documentation/fortify-static-code-analyzer-and-tools) Static Code Analyzer and Tools [Documentation](https://www.microfocus.com/documentation/fortify-static-code-analyzer-and-tools) for more information.

#### 10. Click **Scan**.

When the scan is complete, Fortify Extensions for Visual Studio Code displays the **FPR path** in an information message .

### **Update security content** Cancel Scan (i) FPR path: my\_proj\_scan.fpr ૹ૽ૺૺૺૺૺ  $\times$ Source: Fortify Extension for Visual Studio Code (Extension) Open (i) Execution of sourceanalyzer -b myproj -Dcom.fortify.sca.hoa.Enable=tr...

To view the analysis results in Fortify Audit Workbench, click **Open** to the right of **Scan results location (FPR)** box. For information about using Fortify Audit Workbench, see the *Fortify Audit Workbench User Guide* in Fortify Static Code Analyzer and Tools [Documentation](https://www.microfocus.com/documentation/fortify-static-code-analyzer-and-tools).

## <span id="page-15-0"></span>Performing an Analysis Remotely with Fortify ScanCentral SAST

You must have a properly configured Fortify ScanCentral SAST installation. For more information, see the *Fortify ScanCentral SAST Installation, Configuration, and Usage Guide* in Fortify [Software](https://www.microfocus.com/documentation/fortify-software-security-center/) Security Center [Documentation.](https://www.microfocus.com/documentation/fortify-software-security-center/)

You can connect to Fortify ScanCentral SAST using either a ScanCentral Controller URL or a Fortify Software Security Center URL for a server that is integrated with Fortify ScanCentral SAST.

To upload the opened project for analysis by Fortify ScanCentral SAST:

- 1. If the extension is not open, click **Fortify**  $\blacksquare$  in the activity bar.
- 2. Click **ScanCentral SAST** in the side bar.
- 3. In the **ScanCentral executable location** box, type the path to the Fortify ScanCentral SAST executable or click **Browse** to find the file on your system.

The standalone Fortify ScanCentral SAST client can be installed anywhere on your system. By default, Fortify Extensions for Visual Studio Code looks for the Fortify ScanCentral SAST executable in the Fortify Static Code Analyzer installation (*<sca\_install\_dir>*/bin) directory.

- 4. Under **Controller connection**, select how you want to connect to Fortify ScanCentral SAST. Do one of the following:
	- **Select Controller URL** and then in the **Controller URL** box, type the ScanCentral Controller URL.

The format for the ScanCentral Controller URL is: *<protocol>*://*<controller\_ host>*:*<port>*/scancentral-ctrl (for example: https://myControllerHost.com:8443/scancentral-ctrl).

- **•** Select **SSC URL**, and then provide the following:
	- i. In the **Software Security Center URL** box, type the server URL.

The format for the Fortify Software Security Center URL is: *<protocol>*://*<ssc\_host>*:*<port>*[/ssc] (for example: http://my.domain.com:8080/ssc).

- ii. In the **Controller token** box, paste the decoded value for a Fortify Software Security Center authentication token of type ScanCentralCtrlToken.
- 5. (Optional) In the **Notification email** box, type an email address to which the ScanCentral Controller will send job status notifications.
- 6. (Optional) To upload the analysis results to Fortify Software Security Center:
	- a. Select the **Upload scan results to Software Security Center** check box.
	- b. Specify an existing application name and application version.
- c. Do one of the following:
	- $\circ$  If you are using the Fortify Software Security Center URL for the connection to Fortify ScanCentral SAST, select the **Use Controller token** check box.
	- <sup>o</sup> In the **Continuous integration token** box, paste the decoded value for a Fortify Software Security Center authentication token of type CIToken.
- 7. (Optional) To specify additional Fortify Static Code Analyzer translation or scan options. select the **Additional options** check box to add any translation and scan options.

See the *Fortify Static Code Analyzer User Guide* in Fortify Static Code [Analyzer](https://www.microfocus.com/documentation/fortify-static-code-analyzer-and-tools) and Tools [Documentation](https://www.microfocus.com/documentation/fortify-static-code-analyzer-and-tools) for information about the available translation and scan options.

8. (Optional) To specify a custom location for the Fortify ScanCentral SAST log file, type a file name (or a full path) in the **Log location** box.

By default, the Fortify Extensions for Visual Studio Code saves the log file in the following location:

- <sup>l</sup> Windows: C:\Users\*<username>*\AppData\Local\Fortify\scancentral- *<version>*\log
- <sup>l</sup> Non-Windows: *<userhome>*/.fortify/scancentral-*<version>*/log

where *<version>* is the version of Fortify ScanCentral SAST that you are using.

After the scan is complete or if any errors occurred, you can click **Open** to the right of **Log location** to see the log file.

9. Click **Scan**.

When the scan request to Fortify ScanCentral SAST is complete, Fortify Extensions for Visual Studio Code displays the status in an information message.

You can view the analysis results on Fortify Software Security Center if you uploaded them to the server.

# <span id="page-17-0"></span>Chapter 3: Remediating your Code

After you open an application version on Fortify Software Security Center, the Fortify Extension for Visual Studio Code displays the analysis results in the **Analysis Results** view. This view displays all security issues, organized into tabs, which by default correspond to Fortify priority values. For example, the **Critical** folder contains all critical issues for a project and the **Low** folder contains all lowpriority issues. Filters available for the application version determine which issues are visible. After you select an issue in the **Analysis Results** view, the **Issue Auditing** panel displays five tabs that provide information specific to the selected issue.

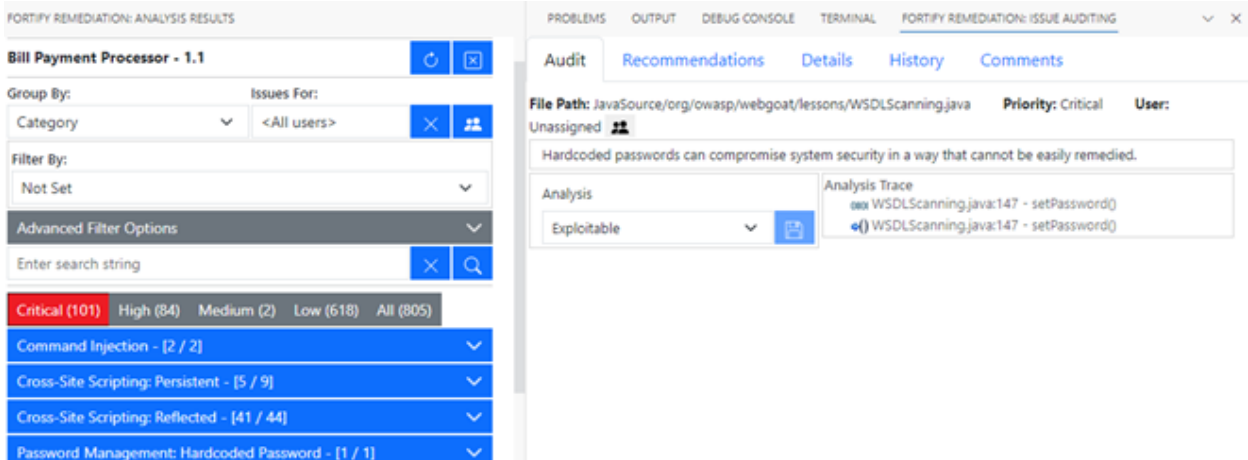

To remediate issues, the project you have open in VS Code must correspond to the application version you opened from Fortify Software Security Center (see ["Opening](#page-18-0) Fortify Software Security Center [Application](#page-18-0) Versions" on the next page).

This section contains the following topics:

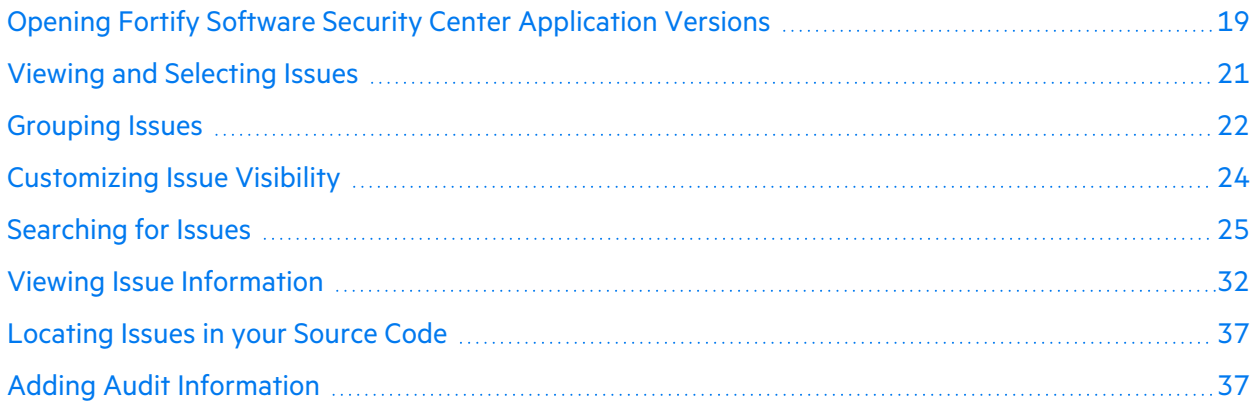

## <span id="page-18-0"></span>Opening Fortify Software Security Center Application Versions

To view the analysis results, you must first connect to Fortify Software Security Center and open an application version.

To open an application version:

- 1. If the Fortify Remediation Extension for Visual Studio Code is not open, do one of the following:
	- Click **Fortify Remediation**  $\mathbf{E}_k$  in the activity bar.
	- $\bullet$ If you have the Fortify Extension for Visual Studio installed, click **Fortify**  $\Box$  in the activity bar, and then click **Remediation** in the side bar.

If necessary, the extension is automatically installed.

- 2. Configure the Fortify Software Security Center connection settings in VS Code **Settings**:
	- a. Open the VS Code **Settings** and search for Fortify Remediation.
	- b. In the **Software Security Center URL** box, type the URL for your Fortify Software Security Center server.
	- c. (Optional) From the **Login Method** list, select a default login method.
	- d. (Optional) Select **Save Token** to save the authentication token value after a successful login for future connections to Fortify Software Security Center.

**Note:** For the **Username/Password** login method, the user name is always saved for future connections. The password is never saved.

3. Click **Fortify Remediation**  $\mathbb{F}_n$  in the activity bar.

The **Analysis Results** view opens in the side bar.

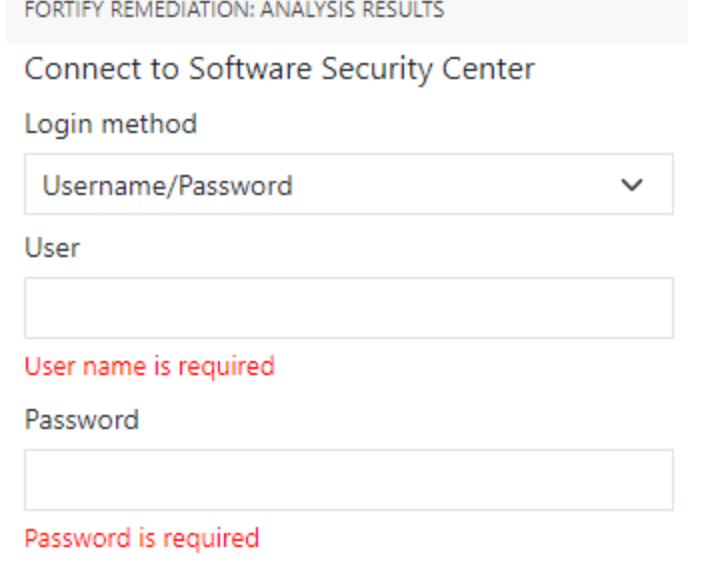

Connect

4. From the **Login method** menu, select the login method set up for you in Fortify Software Security Center.

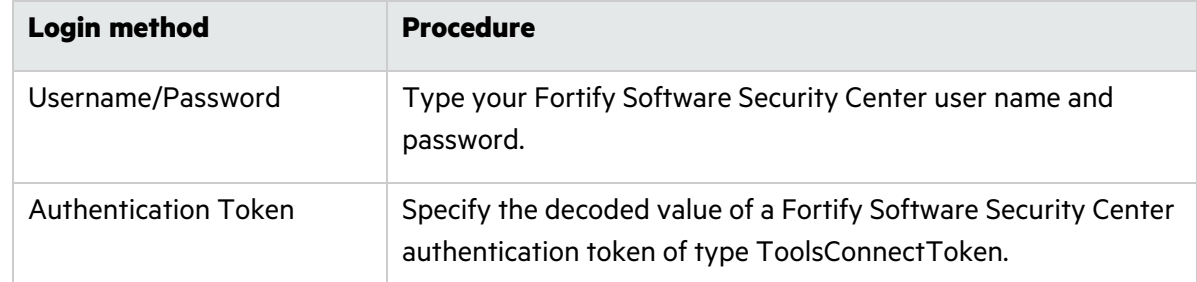

5. Depending on the selected login method, follow the procedure described in the following table.

6. Click **Connect** to connect to Fortify Software Security Center.

The **Select Application Version** displays the application versions that your user account has permission to access.

7. Select an application name and version, and then click **Open**.

The Fortify Remediation Extension for Visual Studio Code displays the analysis results for the selected Fortify Software Security Center application version (see "Viewing and [Selecting](#page-20-0) Issues" on the next [page](#page-20-0)).

**Note:** To open a different application version on the same Fortify Software Security Center server to which you are already connected, click **Close application** . To switch to a different Fortify

Software Security Center instance, select Log out **a** and then reconnect to Fortify Software Security Center as described in this topic.

### <span id="page-20-0"></span>Viewing and Selecting Issues

To view and select issues in an opened application version:

1. From the **Group By** list, select an attribute for sorting issues in all visible folders into groups.

The default grouping is **Category**. For a description of the available **Group By** attributes, see ["Grouping](#page-21-0) Issues" on the next page.

- 2. By default, issues assigned to your Fortify Software Security Center user account are shown. From the **Issues For** list, you can do either of the following:
	- $\bullet$  To show issues for all users, click **Clear**  $\times$  .
	- Select a Fortify Software Security Center user name.
- 3. To filter the issues within the selected grouping:
	- a. From the **Filter By** list, select a filter category.

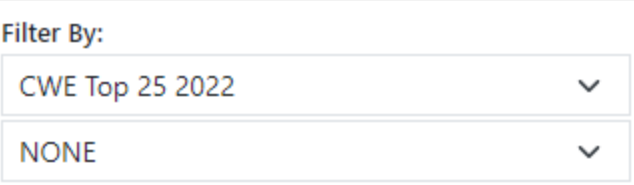

b. To refine the issues further, select a filter option from the list below the selected filter category.

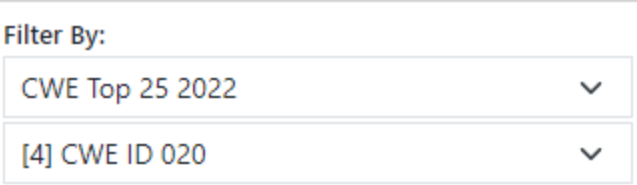

- 4. To apply a filter set to the issues, click **Advanced Filter Options**, and then from **Filter Set**, select one of the following filter sets to apply to issues:
	- **Select Security Auditor View** to list all issues relevant to a security auditor.
	- **Select Quick View** to list only issues in the **Critical** folder (these have a potentially high impact and a high likelihood of occurring) and the **High** folder (these have a potentially high impact and a low likelihood of occurring).

**Note:** The filter sets available depend on the issue template assigned to the application version you opened.

5. Click a tab to view the associated issues.

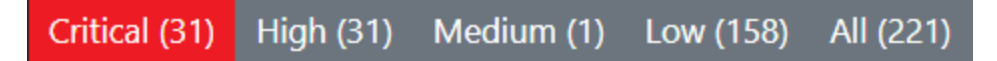

**Note:** The tabs shown depend on your **Group By**, **Issues For**, and **Filter Set** selections. It is possible that not all tabs are shown. The tabs shown also depend on the issue template associated with the application version.

- **•** The **Critical** tab contains issues that have a high impact and a high likelihood of exploitation. We recommend that you remediate critical issues immediately.
- **•** The **High** tab contains issues that have a high impact and a low likelihood of exploitation. We recommend that you remediate high issues with the next patch release.
- **•** The **Medium** tab contains issues that a have low impact and a high likelihood of exploitation. We recommend that you remediate medium issues as time permits.
- **•** The Low tab contains issues that have a low impact and a low likelihood of exploitation. We recommend that you remediate low issues as time permits (your organization can customize this category).
- The **All** tab contains all issues.

Within each tab, issues are grouped by the **Group By** selection. After each grouping name, enclosed in brackets, is the number of audited issues and the total number of issues in the group. For example, **Command Injection - [1 / 3]** indicates that one issue out of three categorized as Command Injection was audited.

6. Click to expand a grouping and view the issues it contains.

The Fortify Extension for Visual Studio Code retrieves the corresponding issues from Fortify Software Security Center.

<span id="page-21-0"></span>7. Select an issue to view its details in the **Issue Auditing** panel.

## Grouping Issues

The issues visible in the **Analysis Results** view vary depending on the selected grouping attribute. The value you select from the **Group By** list sorts issues in all visible folders into subfolders. Use the **Group By** attributes to group and view the issues in different ways. The following table describes the available **Group By** attributes.

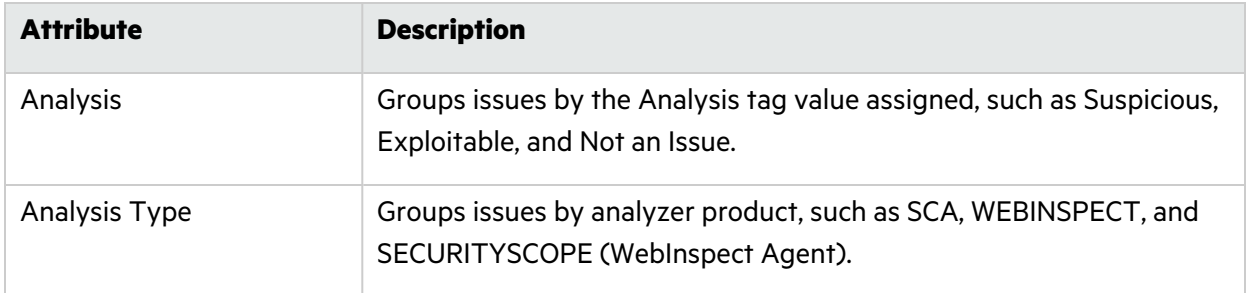

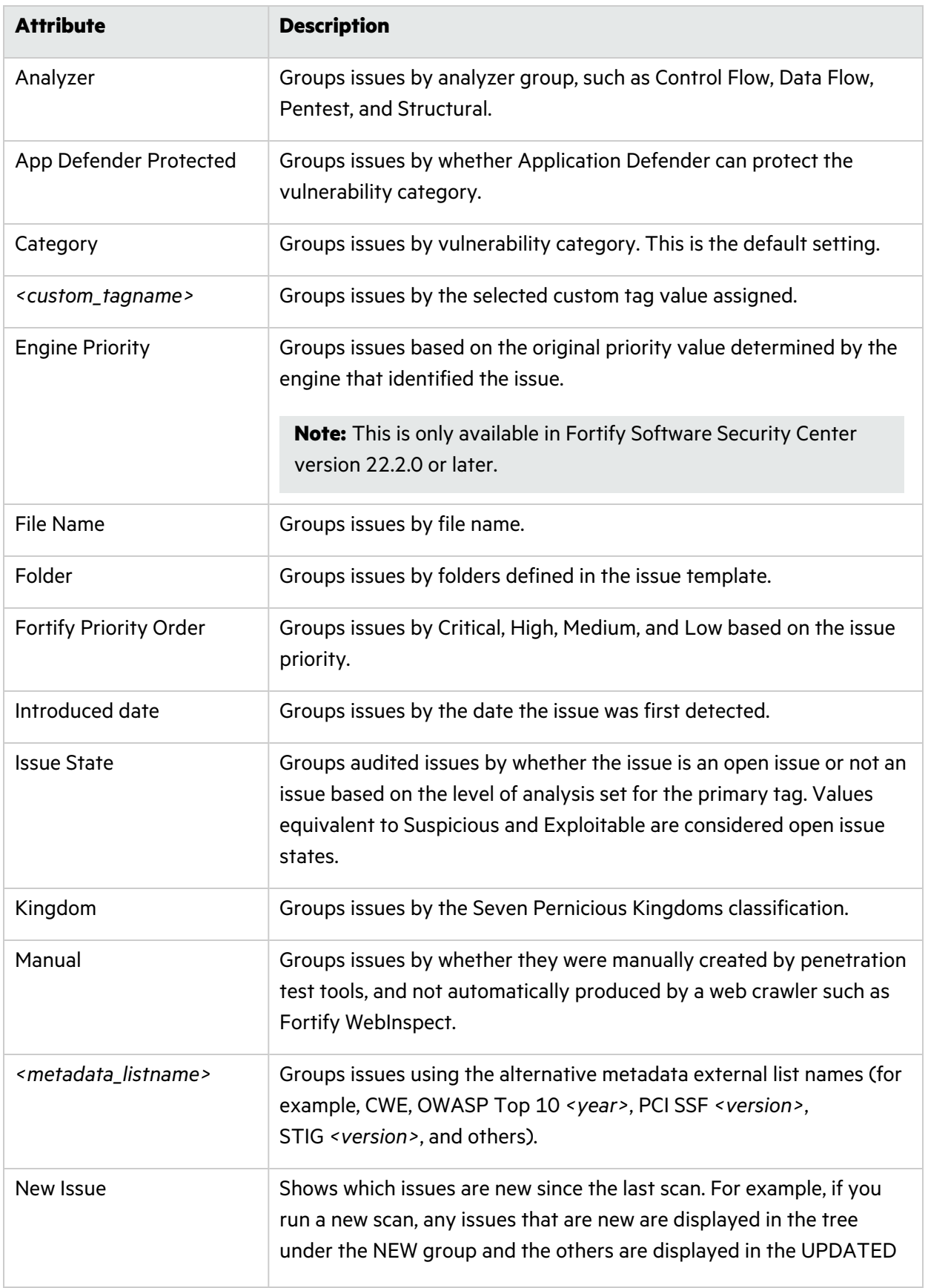

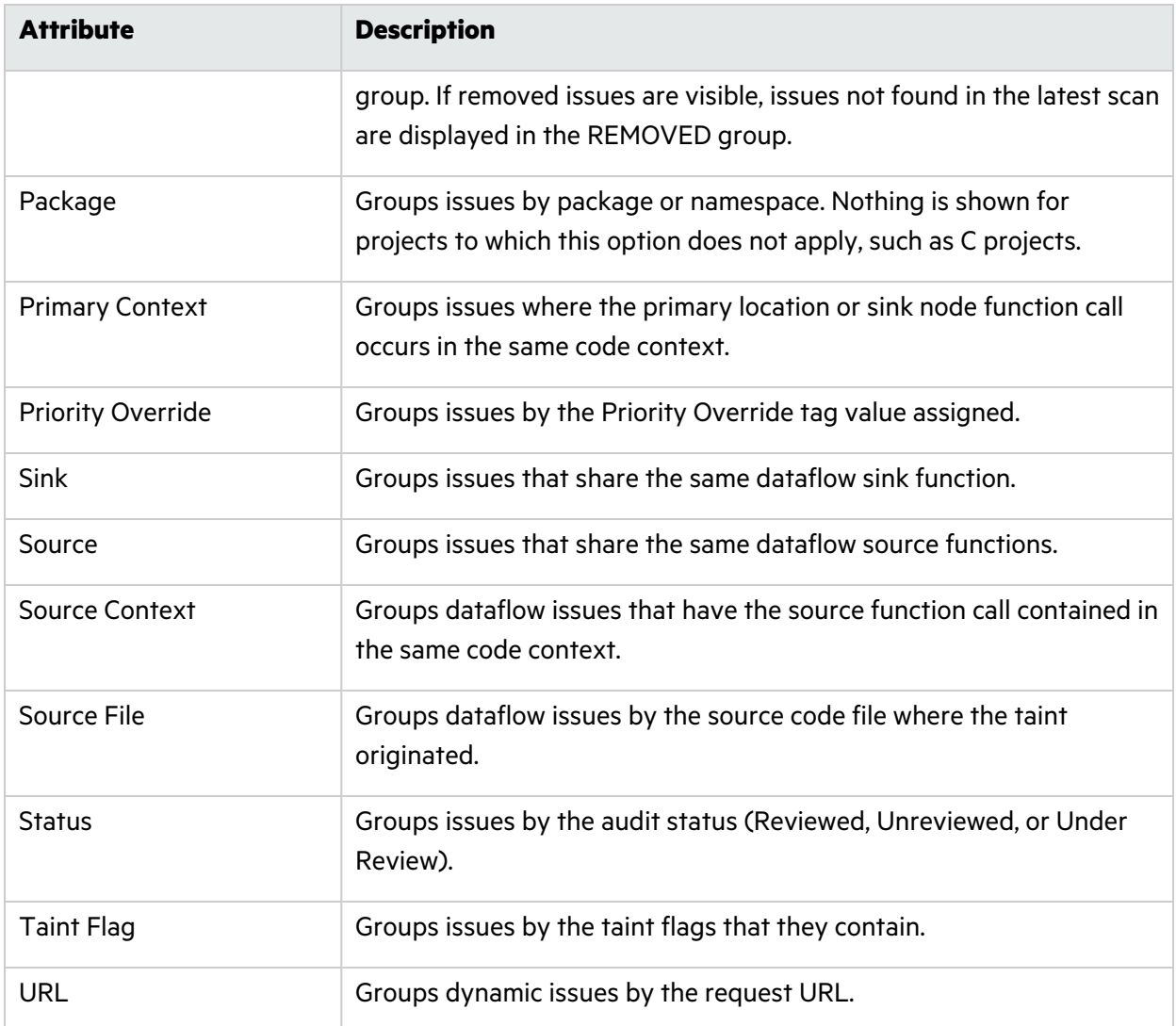

### <span id="page-23-0"></span>Customizing Issue Visibility

You can customize the issues list in the **Analysis Results** view to determine which issues the Fortify Extension for Visual Studio Code displays.

To customize the display of hidden, removed, and suppressed issues:

- 1. In the **Analysis Results** view, expand the **Advanced Filter Options** section.
- 2. Under **Issue Visibility**, select or clear the following options:
	- <sup>l</sup> To display all hidden issues, select **Show Hidden**.

**Note:** The visibility filter settings in the issue template associated with the application version determine which issues are hidden.

**•** To display all the issues removed since the previous analysis, select **Show Removed**.

**•** To display all suppressed issues, select **Show Suppressed**.

**Note:** Users who audit issues can suppress specific types of issues that are not considered high priority or of immediate concern. For example, auditors can suppress issues that are fixed, or issues that your organization plans not to fix.

The Fortify Remediation Extension for Visual Studio Code displays issues based on your selection.

**Note:** You can also specify issue visibility options in the Visual Studio Code Settings for **Fortify Remediation**.

## <span id="page-24-0"></span>Searching for Issues

You can use the search box above the issues list to search for issues. After you perform a search, the label next to the folder name changes to indicate the number of issues that match the search as a subset of the total.

To indicate the type of comparison to perform for a search in the **Analysis Results** view, wrap the search terms with delimiters. The following table shows the syntax to use for the search string.

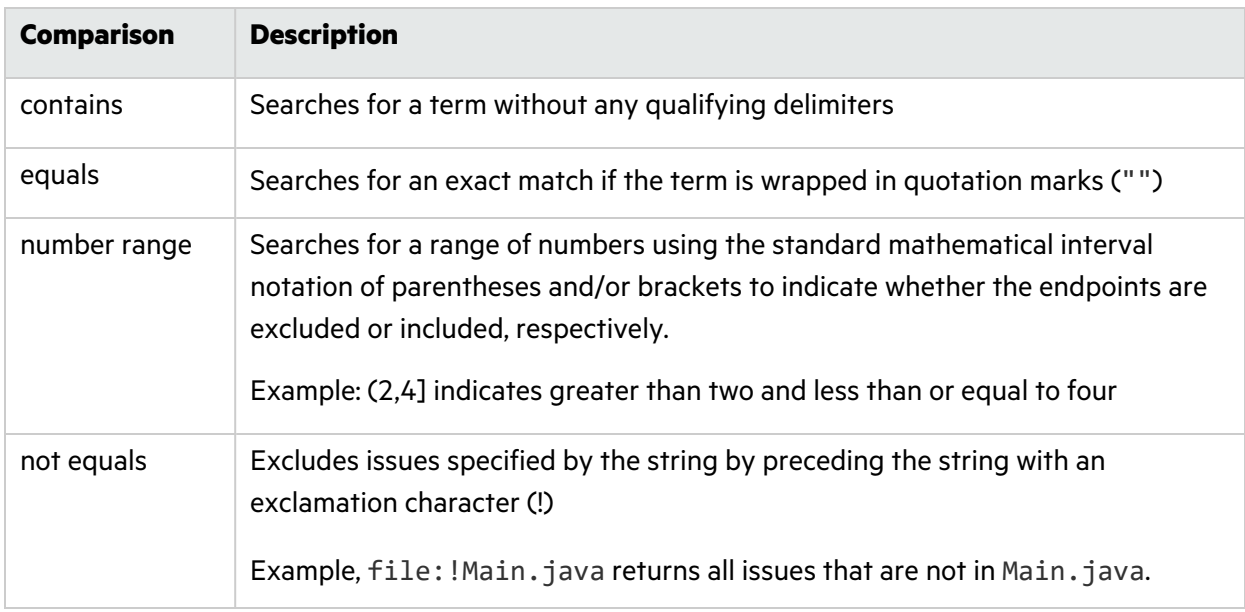

You can further qualify search terms with modifiers. The syntax for using a modifier is modifier: <search\_term>. For more information, see "Search [Modifiers"](#page-25-0) on the next page.

A search string can contain multiple modifiers and search terms. If you specify more than one modifier, the search returns only issues that match all the modified search terms. For example, file:ApplicationContext.java category:SQL Injection returns only SQL injection issues found in ApplicationContext.java.

If you use the same modifier more than once in a search string, then the search terms qualified by those modifiers are treated as an OR comparison. For example, file: ApplicationContext.java category:SQL Injection category:Cross-Site Scripting returns SQL injection issues and cross-site scripting issues found in ApplicationContext.java.

For complex searches, you can also insert the AND or the OR keyword between your search queries. Note that AND and OR operations have the same priority in searches.

### <span id="page-25-0"></span>Search Modifiers

You can use a search modifier to specify to which attribute of an issue the search term applies. To use a modifier that contains a space in the name, such as the name of the custom tag, you must enclose the modifier in brackets. For example, to search for issues that are new, type [issue age]:new.

A search that is not qualified by a modifier matches the search string based on the following issue attributes: kingdom, primary rule id, analyzer, filename, severity, class name, function name, instance id, package, confidence, type, subtype, taint flags, category, sink, and source.

The following examples describe using the search with and without applying a search modifier:

- To apply the search to all modifiers, type a string such as control flow. This searches all the modifiers and returns any result that contains the specified string.
- To apply the search to a specific modifier, type the modifier name and the string as follows: analyzer:control flow. This returns all results detected by the Control Flow Analyzer.

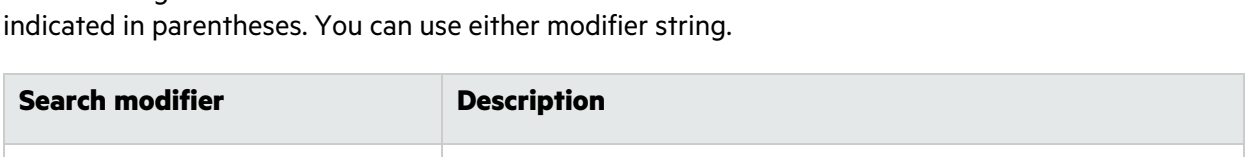

The following table describes the search modifiers. A few modifiers have a shortened modifier name

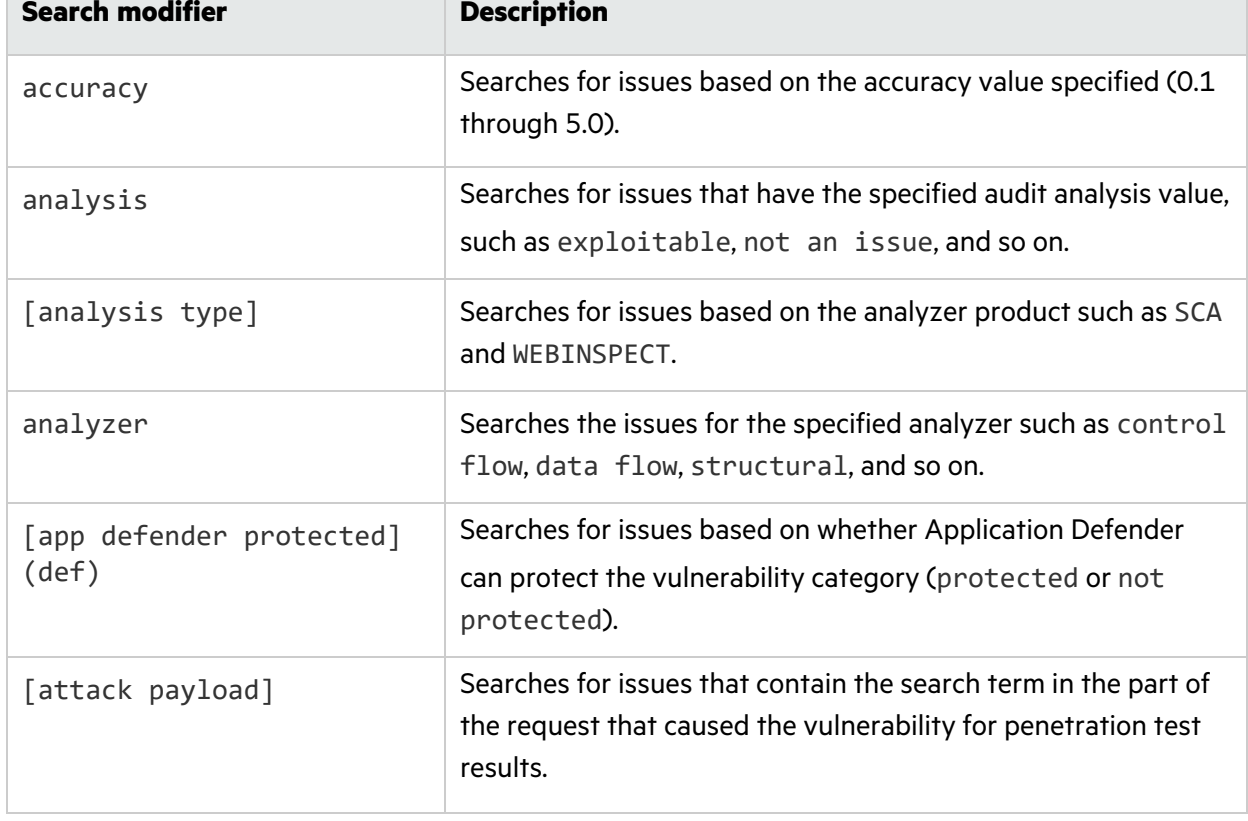

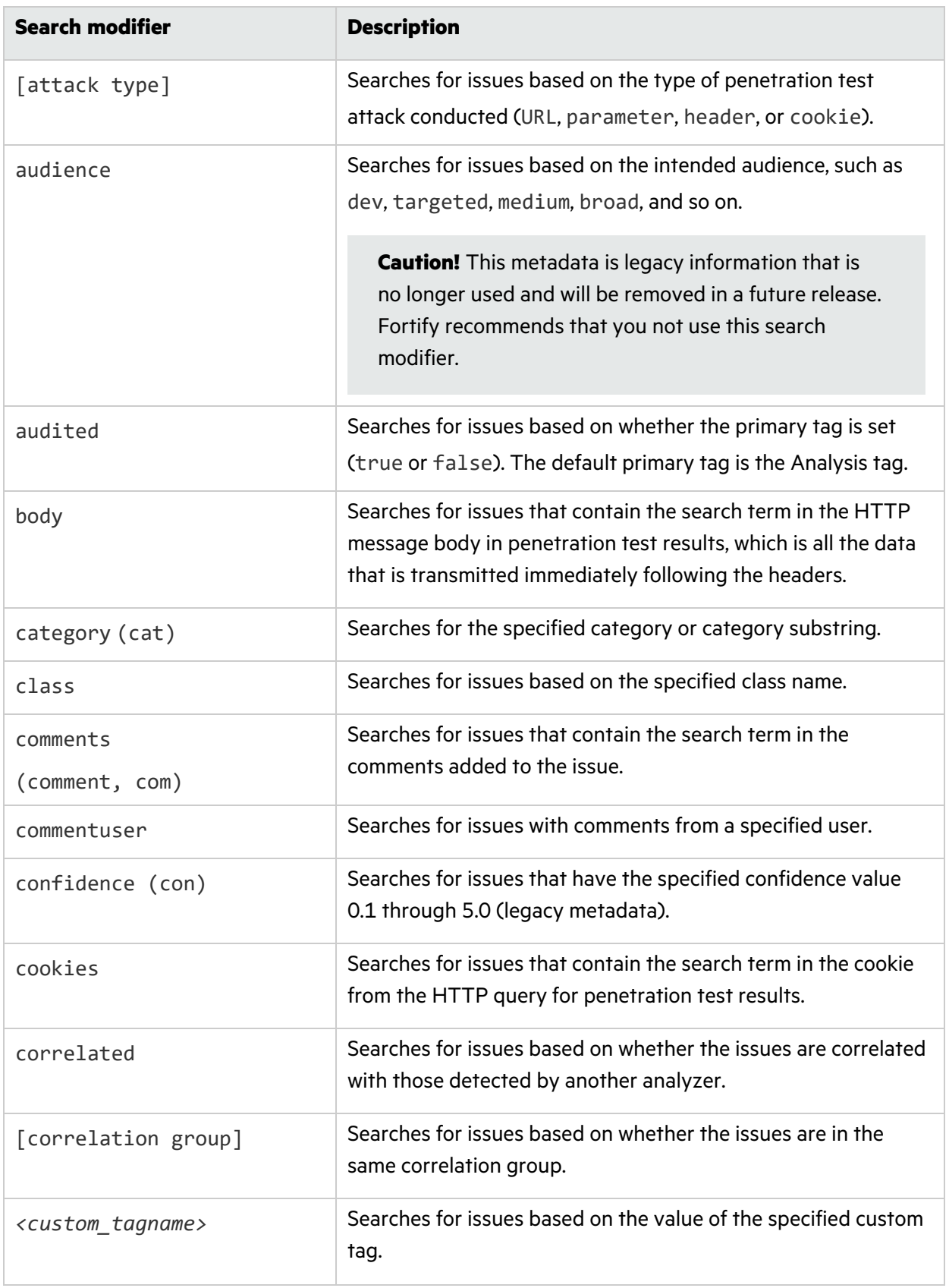

<span id="page-27-0"></span>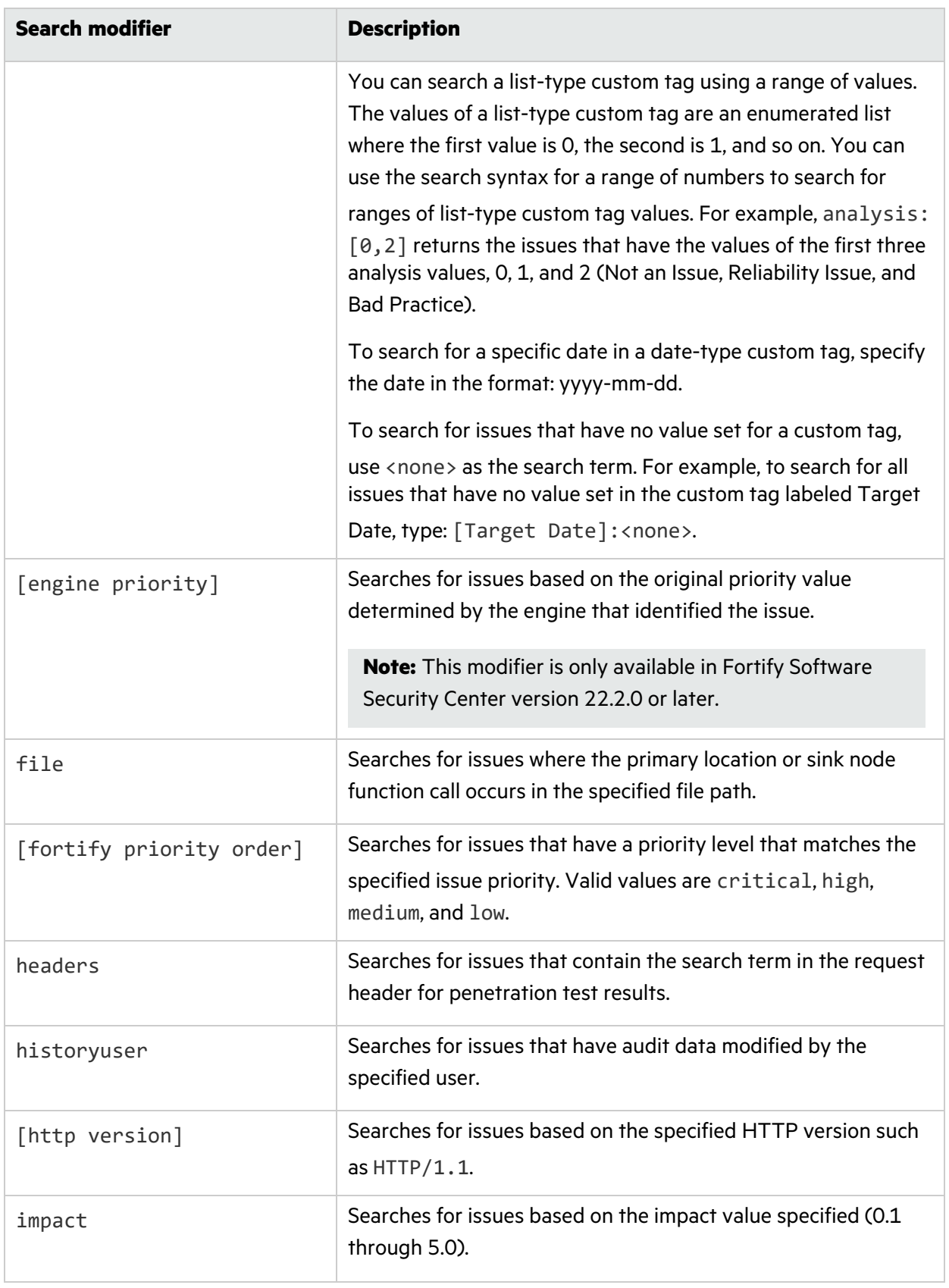

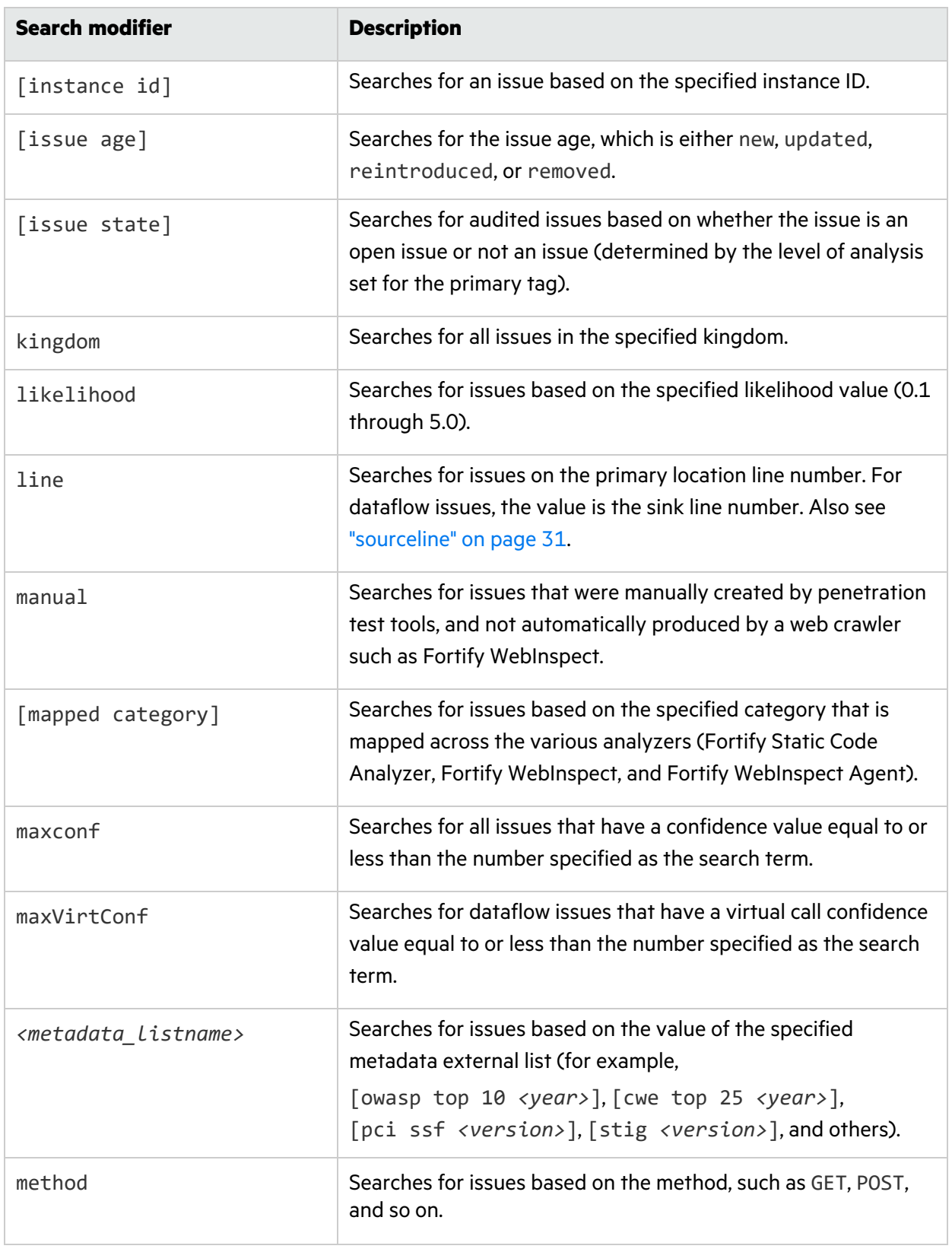

<span id="page-29-2"></span><span id="page-29-1"></span><span id="page-29-0"></span>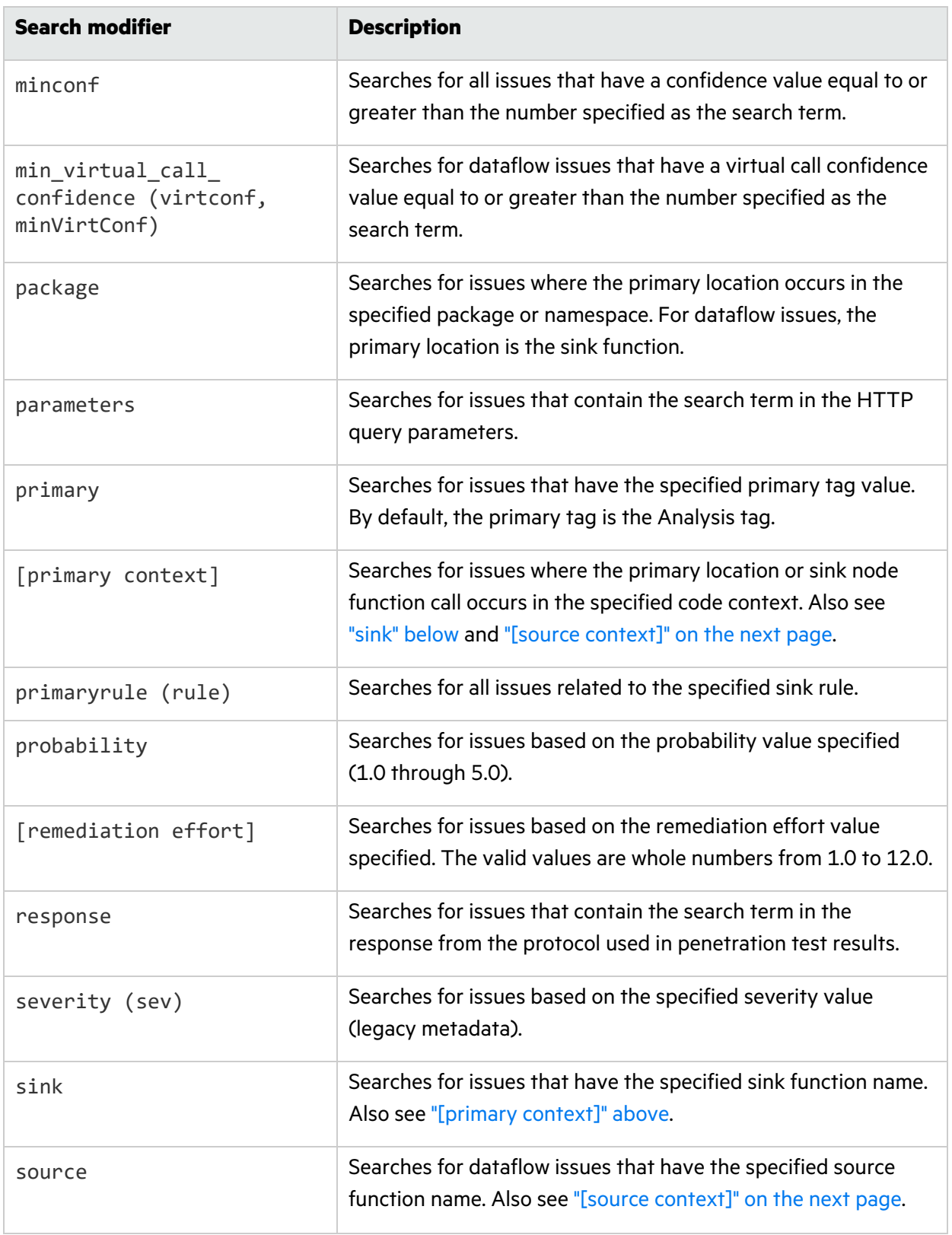

<span id="page-30-2"></span><span id="page-30-1"></span>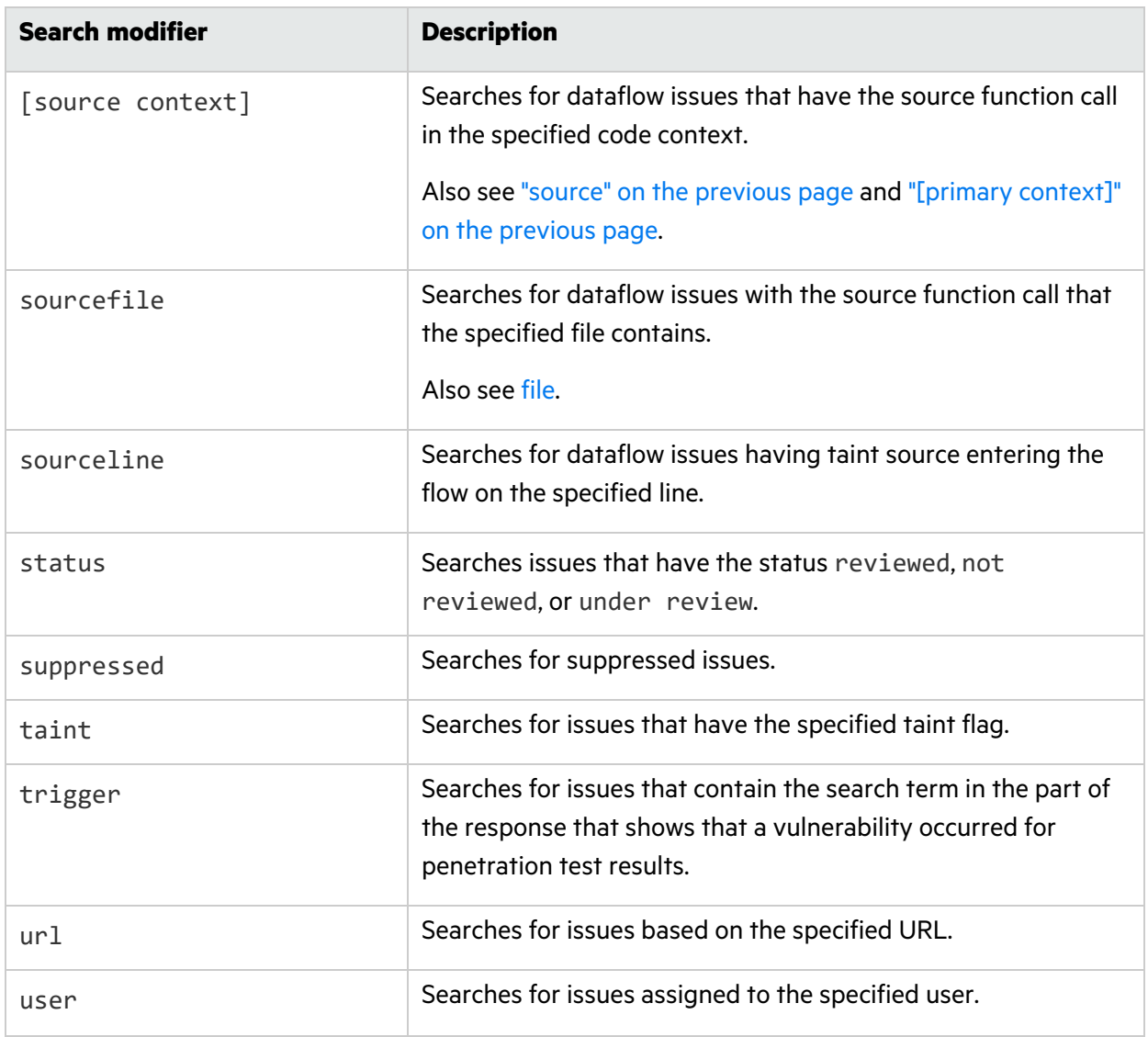

### <span id="page-30-0"></span>Search Query Examples

The following table contains search query examples.

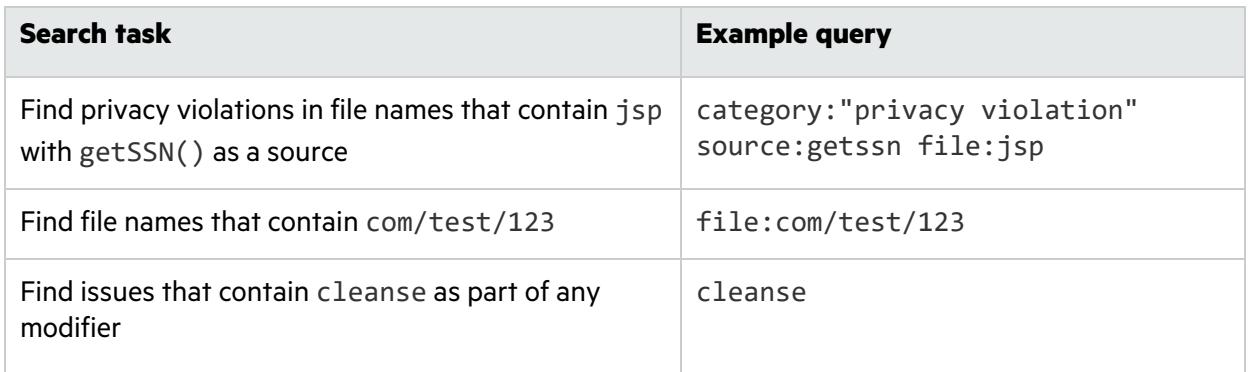

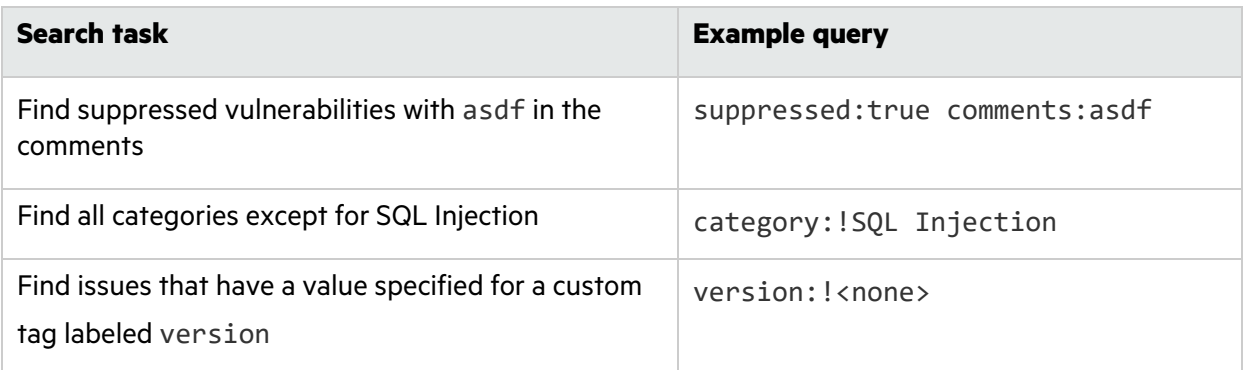

## <span id="page-31-0"></span>Viewing Issue Information

After you select an issue in the **Analysis Results** view, the Fortify Extension for Visual Studio Code displays the issue-specific content in the in the **Issue Auditing** panel on the **Audit**, **Recommendations**, **Details**, **History**, and **Comments** tabs.

### <span id="page-31-1"></span>Audit Tab

The **Audit** tab provides a dashboard of analysis information for the selected issue.

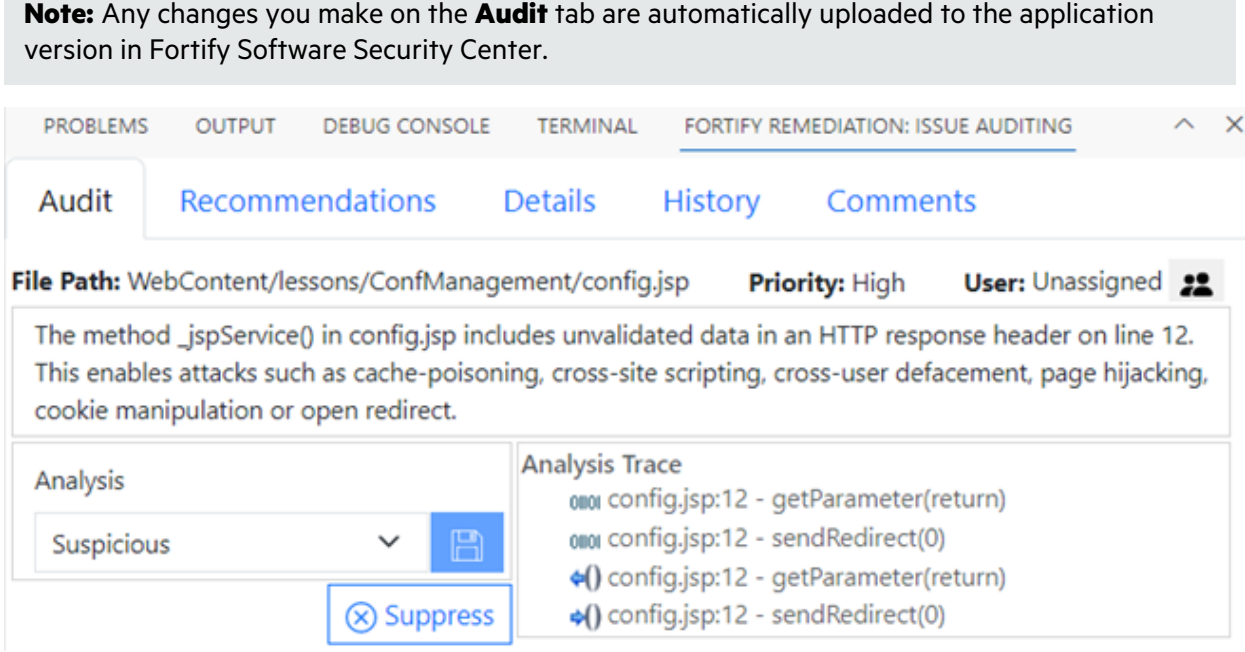

#### The following table describes the **Audit** tab features.

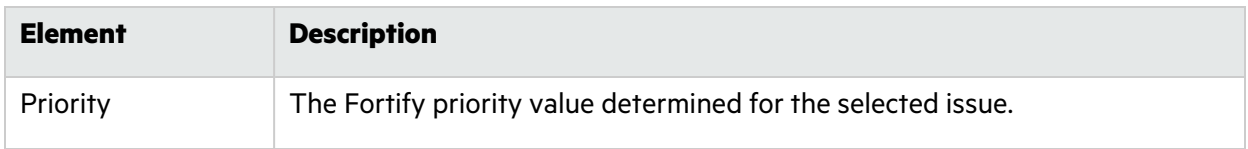

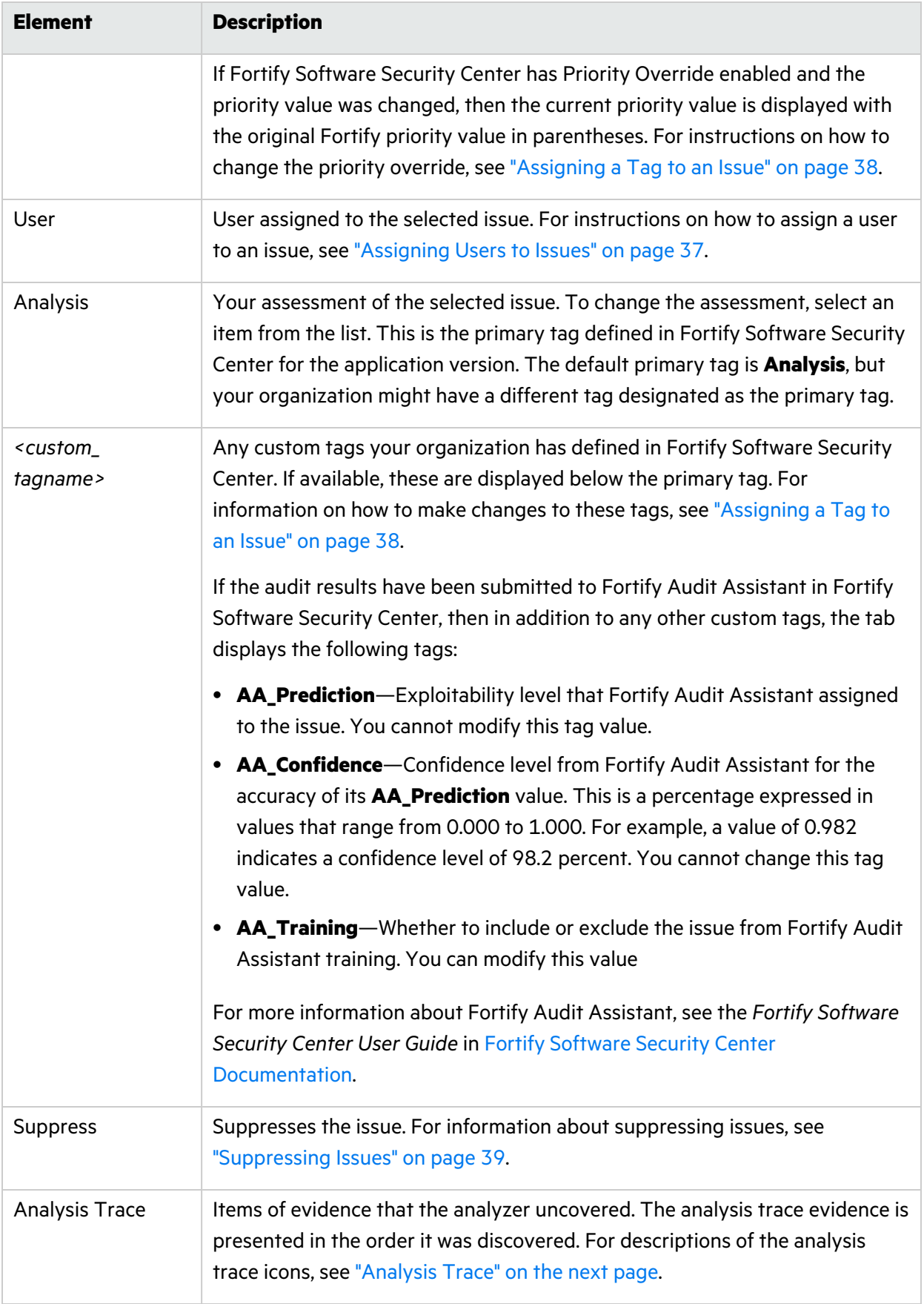

User Guide Chapter 3: Remediating your Code

#### **See Also**

<span id="page-33-0"></span>"Adding Audit [Information"](#page-36-3) on page 37

#### Analysis Trace

The analysis trace on the **Audit** tab is presented in sequential order. For dataflow issues, this trace is a presentation of the path that the tainted data follows from the source function to the sink function. For example, when you select an issue that is related to potentially tainted dataflow, the analysis trace box shows the direction of the dataflow in this section of the source code.

The analysis trace box uses the icons described in the following table to show how the dataflow moves in this section of the source code or execution order.

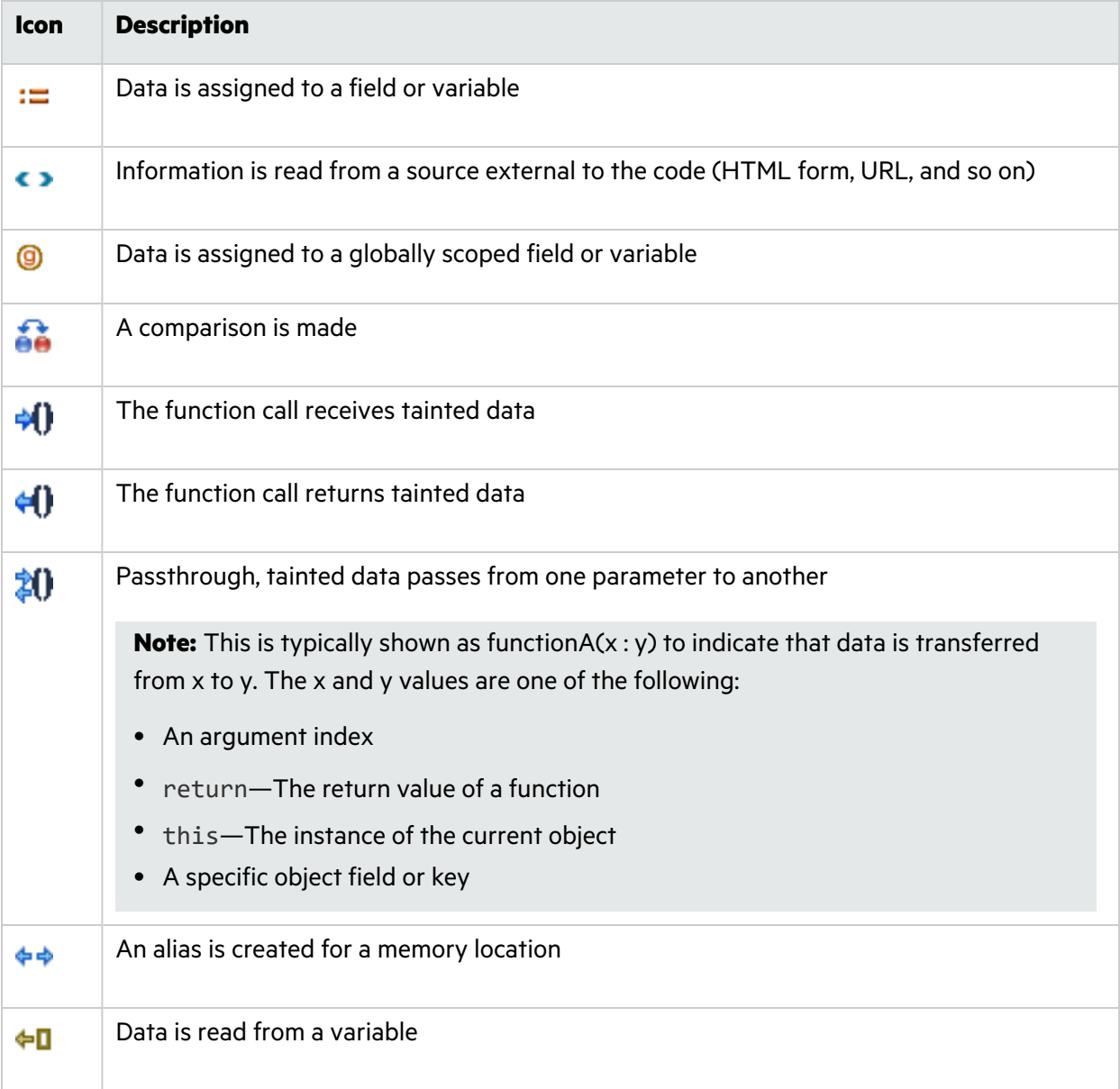

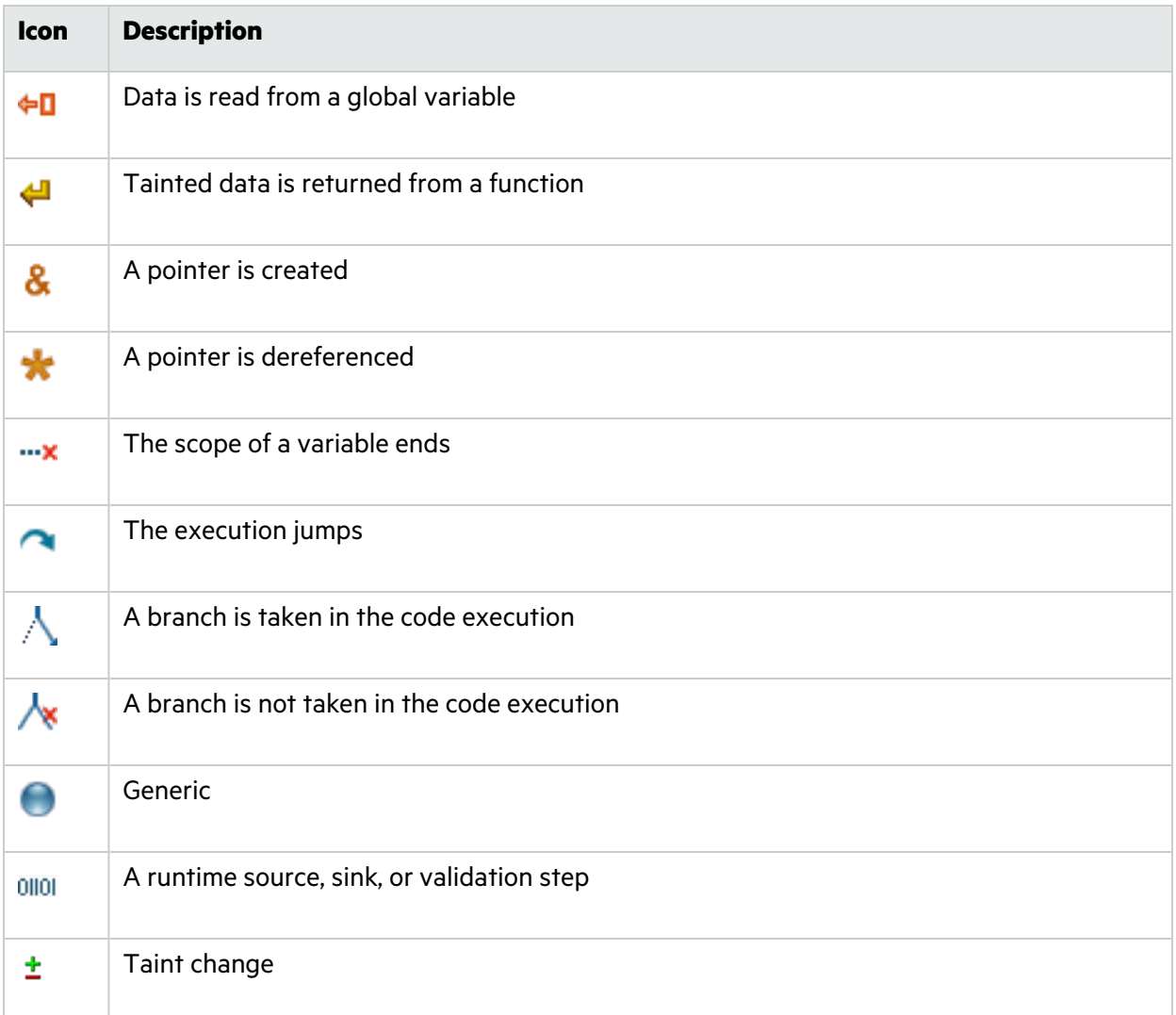

The analysis trace box can contain inductions. Inductions provide supporting evidence for their parent nodes. Inductions consist of:

- A text node displayed in italics as a child of the trace node. This text node is expanded by default.
- An induction trace, displayed as a child of the text node (a box surrounds the induction trace).

The italics and the box distinguish the induction from a standard subtrace. To display the induction reference information for that induction, click it.

### <span id="page-35-0"></span>Recommendations Tab

The **Recommendations** tab provides suggestions and examples on how to secure a vulnerability or remedy a bad practice. The following table describes the sections on this tab.

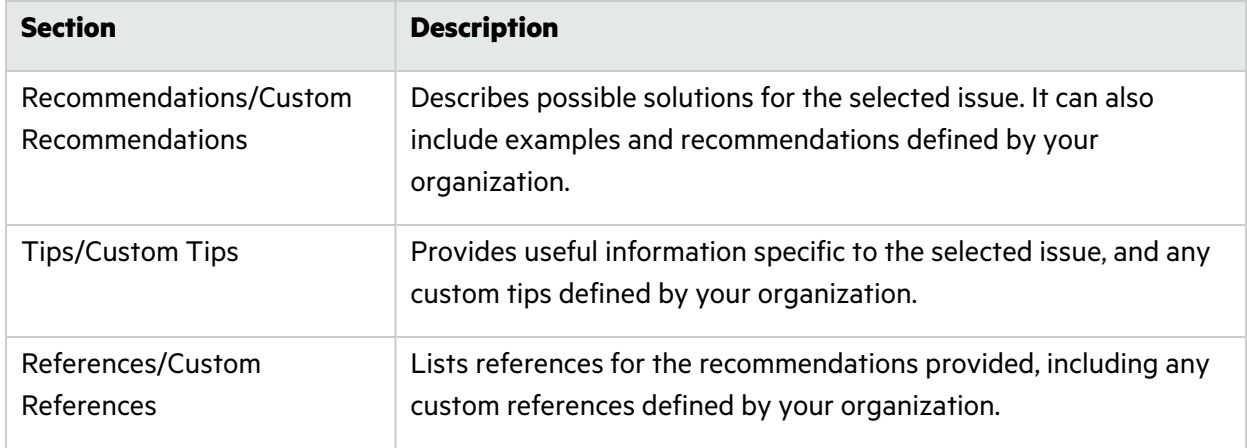

### <span id="page-35-1"></span>Details Tab

The **Details** tab provides an abstract of the selected issue description, a detailed explanation, and examples. The following table describes the sections on this tab.

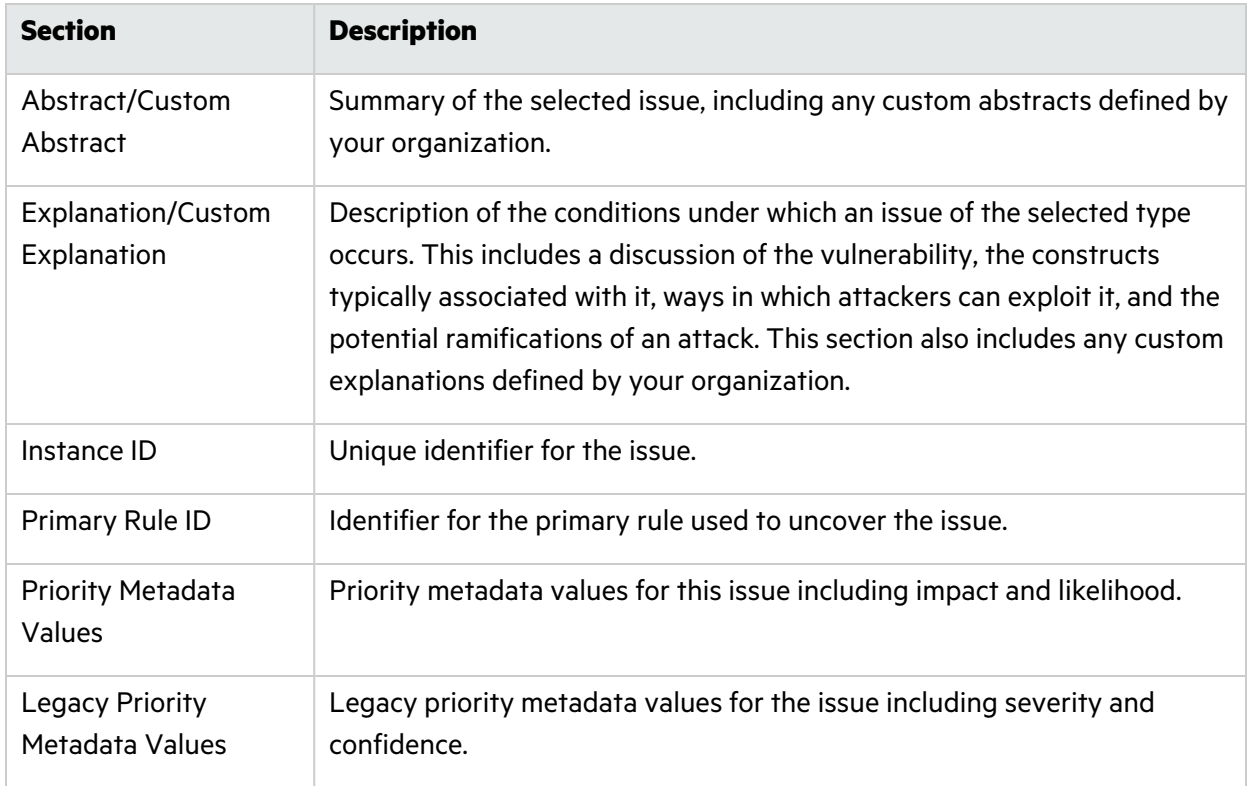

### <span id="page-36-0"></span>History Tab

The **History** tab displays a history of audit actions, including details such as the time and date, and the name of the user who modified the issue.

### <span id="page-36-1"></span>Comments Tab

The **Comments** tab displays all comments that were submitted for the issue. To add a comment for an issue, see "Adding [Comments](#page-37-1) to Issues" on the next page.

## <span id="page-36-2"></span>Locating Issues in your Source Code

You can use the Fortify Remediation Extension for Visual Studio Code to locate security-related issues in your code. Make sure that the revision of the source code open in VS Code corresponds to the application version you opened on Fortify Software Security Center.

To locate issues in the source code, do one of the following:

- **•** Select an issue in the **Analysis Results** view.
- **•** From the **Audit** tab, select a line in the Analysis Trace.

<span id="page-36-3"></span>VS Code places the focus on the line of code that contains the selected security-related issue.

## Adding Audit Information

After you select and review an issue, you can add audit information on the **Audit** tab. To see any updates to the audit results made in Fortify Software Security Center, click Refresh<sup>o</sup>.

#### <span id="page-36-4"></span>Assigning Users to Issues

To assign a user to an issue:

- 1. From the **Analysis Results** view in the side bar, select an issue.
- 2. In the **Issue Auditing** panel, click the **Audit** tab.
- 3. Click **Select User** , select a user name, and then click **Save**.

To leave the issue unassigned, click **Unassign User**  $\times$ .

The Fortify Remediation Extension for Visual Studio Code makes the update to the application version in Fortify Software Security Center.

### <span id="page-37-0"></span>Assigning a Tag to an Issue

To assign a custom tag value to an issue:

- 1. From the **Analysis Results** view, select an issue.
- 2. From the **Analysis** list on the **Audit** tab, select a value that reflects your evaluation of this issue. This is the primary tag as defined in Fortify Software Security Center. The default primary tag is **Analysis**, but your organization might have a different tag designated as the primary tag.
- 3. If the priority override capability is enabled on Fortify Software Security Center, you can override the priority value for the issue as follows:
	- a. From the **Priority Override** list, select the preferred priority value.
	- b. Explain why you changed the value in the comment box outlined in red.
- 4. If custom tags defined for the project exist, provide values for them.

The Fortify Remediation Extension for Visual Studio Code displays all custom tags assigned to the application; however, you can only provide values for tags that your Fortify Software Security Center user account has permission to edit.

Use the following instructions to provide a value for a custom tag:

- For text- and decimal-type custom tags, type the value in the box. Text-type custom tags accept up to 500 characters (HTML/XML tags and newlines are not allowed).
- For date-type custom tags, type a date or click **Select Date**  $\Box$  to select a date from a calendar.
- 5. If a tag requires a comment, then after you provide a value for the tag, then you must type a comment in the box outlined in red.
- 6. Click Save

The Fortify Remediation Extension for Visual Studio Code makes the updates to the application version in Fortify Software Security Center.

#### <span id="page-37-1"></span>Adding Comments to Issues

The comments tab in the **Fortify Remediation: Issue Auditing** panel displays any comments submitted for the selected issue.

To add a comment to an issue:

- 1. From the **Analysis Results** view in the side bar, select an issue.
- 2. In the **Issue Auditing** panel, click the **Comments** tab.
- 3. In the **Enter comment** box, type your comment.
- 4. Click **Save**.

The Fortify Extension for Visual Studio Code makes the update to the application version in Fortify Software Security Center.

### <span id="page-38-0"></span>Suppressing Issues

You can suppress issues that are either fixed or that you do not plan to fix. Suppression marks the issue and all future discoveries of this issue as suppressed. As such, it is a semi-permanent marking of a vulnerability.

To suppress an issue:

- 1. In the **Analysis Results** view, select the issue.
- 2. In the **Issue Auditing** panel, click the **Audit** tab, and then click **Suppress**.

By default, Fortify Remediation Extension for Visual Studio Code automatically refreshes the **Analysis Results** view issue list and hides suppressed issues.

To display issues that have been suppressed:

**• In the Analysis Results** view, expand Advanced Filter Options, and then select Show **Suppressed**.

**Note:** You can review suppressed issues by searching for them using the suppressed search modifier.

To unsuppress an issue, first display the suppressed issues, and then do the following:

- 1. In the **Analysis Results** view, select the suppressed issue. Each suppressed issue is tagged with an "S" icon.
- 2. In the **Issue Auditing** panel, click the **Audit** tab, and then click **Unsuppress**.

## <span id="page-39-0"></span>Send Documentation Feedback

If you have comments about this document, you can contact the [documentation](mailto:fortifydocteam@microfocus.com?subject=Feedback on Fortify Extensions for Visual Studio Code User Guide (23.1.0)) team by email.

**Note:** If you are experiencing a technical issue with our product, do not email the documentation team. Instead, contact Customer Support at <https://www.microfocus.com/support> so they can assist you.

If an email client is configured on this computer, click the link above to contact the documentation team and an email window opens with the following information in the subject line:

#### **Feedback on User Guide (Fortify Extensions for Visual Studio Code 23.1.0)**

Just add your feedback to the email and click send.

If no email client is available, copy the information above to a new message in a web mail client, and send your feedback to fortifydocteam@microfocus.com.

We appreciate your feedback!